## **Инструкция по созданию назначения лекарственного препарата и выписке рецептов**

На 40 листах

2022 г.

### **Оглавление**

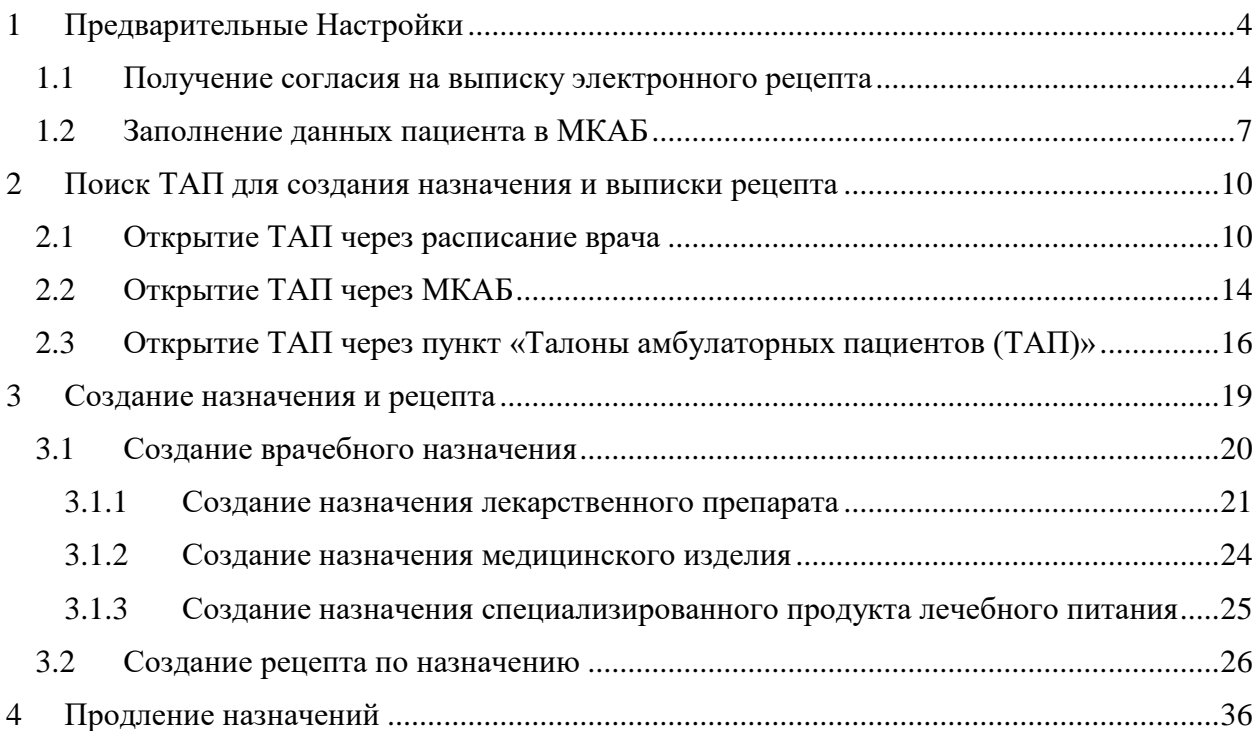

## **Принятые сокращения**

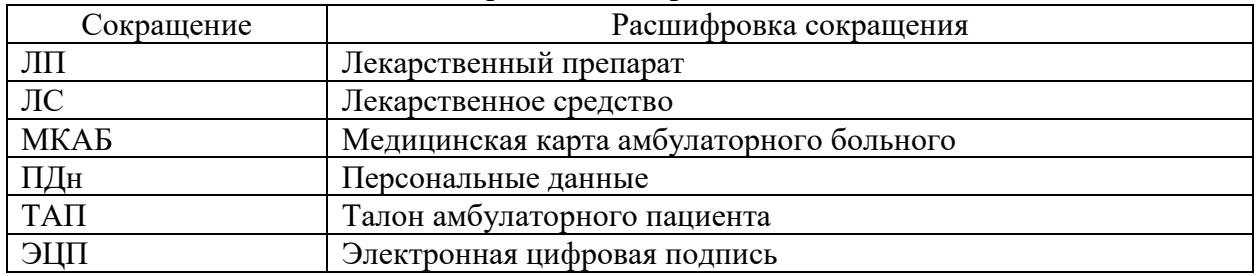

## <span id="page-3-1"></span><span id="page-3-0"></span>**1 ПРЕДВАРИТЕЛЬНЫЕ НАСТРОЙКИ**

## **1.1 Получение согласия на выписку электронного рецепта**

Для создания электронного рецепта и доставки на дом в МКАБ пациента необходимо

оформить согласие, для чего в форме МКАБ необходимо нажать кнопку **Согласия** • и в появившемся списке выбрать пункт «Согласен на электронный рецепт» [\(Рисунок 1\)](#page-3-2).

**Важно!** Возможность оформления электронного рецепта зависит от настроек региона.

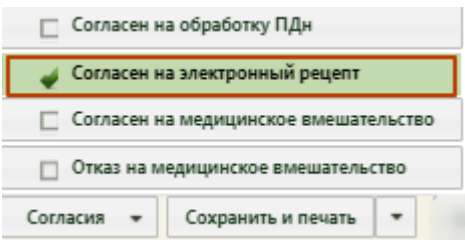

Рисунок 1. Перечень согласий в МКАБ

<span id="page-3-2"></span>Для печати согласия необходимо рядом с кнопкой сохранить и печать нажать кнопку **и в появившемся списке выбрать пункт «Согласие на электронный рецепт»** 

[\(Рисунок 2\)](#page-4-0).

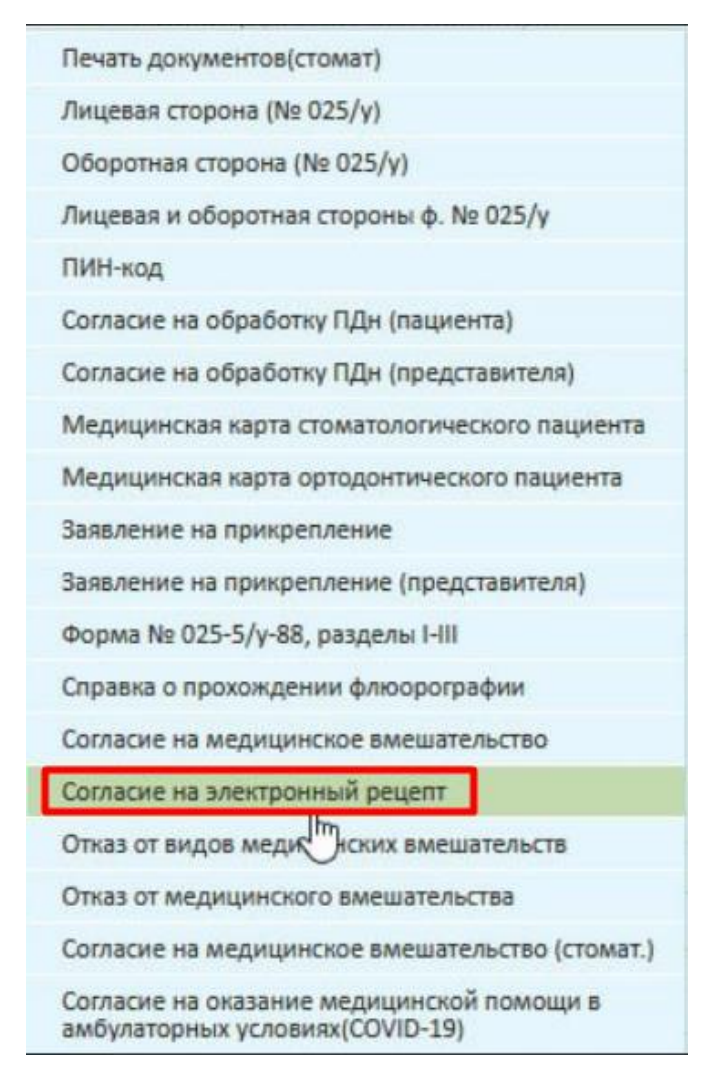

Рисунок 2. Перечень печатных форм МКАБ

<span id="page-4-0"></span>После выбора «Согласия на электронный рецепт» в новой вкладке браузера откроется печатная форма согласия на обработку персональных данных при выписке рецептов в электронном виде [\(Рисунок 3\)](#page-5-0).

#### Форма согласия гражданина (законного представителя) на обработку персональных данных при выписке рецептов в электронном виде

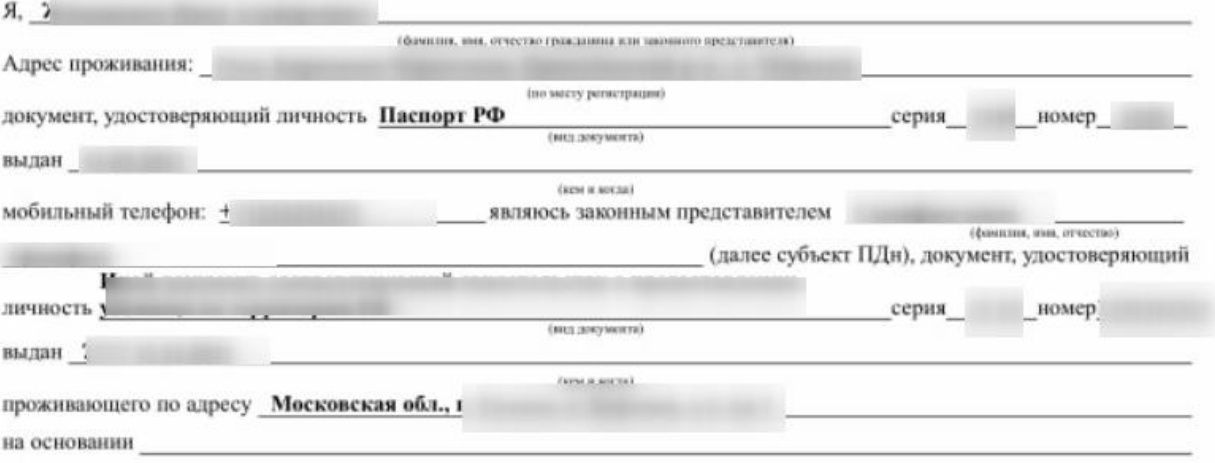

подтверждающего мои полномочия законного представителя субъекта ПДн, в соответствии с требованиями статьи 9 Федерального закона Российской Федерации от 27 июля 2006 г. № 152-ФЗ «О персональных данных» даю согласие Государственное бюджетное учреждение здравоохранения Московской области Та

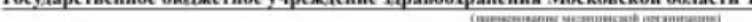

находящейся по адресу: Московская обл., г.

на обработку и использование данных содержащихся в настоящем согласии с целью получения и оформления рецептов на лекарственные препараты, медицинские изделия и специализированные продукты лечебного питания в форме электронных документов с использованием усиленной квалифицированной электронной подписи медицинского работника, а также передачу данных содержащихся в настоящем согласии, оператору регионального сервиса «Электронный рецепт 31», аптечным организациим, уполномоченным на отпуск лекарственных средств и изделий медицинского назначения, медицинских изделий и специализированных продуктов лечебного питания, оператору регионального сегмента Единой государственной информационной системы в сфере здравоохранения Белгородской области, на доставку лекарственных препаратов, медицинских изделий и специализированных продуктов лечебного питания по адресу, указанному в рецепте, выписанном с 1 декабря 2021 года. Перечень персональных данных, на обработку которых дается согласие субъекта: фамилия, имя, отчество, дата и место рождения, место жительства, домашний и мобильный телефон, паспортные данные или данные иного документа, удостоверяющего личность, номер страхового свидетельства государственного пенсионного страхования (СНИЛС), сведения об электронных медицинских назначениях (в том числе безрецептурных) и выписанных рецептах в электронной форме, о фактах аннулирования некорректного электронного рецепта, сведения о факте отпуска лекарственных препаратов/медицинских изделий по электронному рецепту, безрецептурному электронному назначенню (факта изятия рецепта на отложенное обслуживание, факта частичного отпуска).

Я согласен на сбор, систематизацию, накопление, хранение, обновление, изменение, использование, обезличивание, блокирование, уничтожение способами, включающими использование средств автоматизации, на передачу моих данных в статистических целях, медико-профилактических целях; целях оказания медико-социальных услуг, продвижения товаров, работ, услуг на рынке посредством телефонной связи и на бессрочное хранение данных, на обработку которых дается согласие.

Перечень действий с персональными данными, на совершение которых дается согласие, общее описание используемых оператором способов обработки персональных данных обработка мои персональных будет осуществляться путем смешанной обработки, с передачей медицинской организацией моих данных оператору регионального сервиса «Электронный рецепт31», Единой государственной информационной системы в сфере здравоохранения Белгородской области посредством внесения их в электронную базу данных, включения в списки (реестры) и отчетные формы, предусмотренные документами, регламентирующими предоставление отчетных данных (документов) по ОМС.

Данное согласие вступает в силу со дня его подписания и действует бесерочно.

Об ответственности за достоверность предоставленных сведений предупрежден(на).

Отзыв настоящего согласия на обработку персональных данных осуществляется в письменной форме путем направления в медицинское учреждение письменного документа, содержащего требование об отзыве согласия.

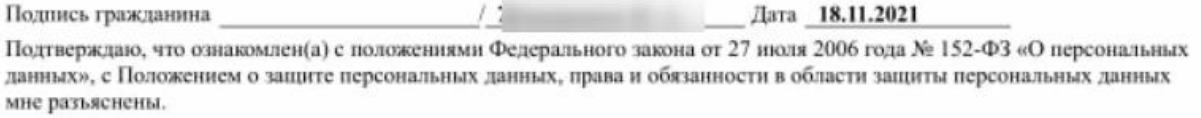

Подпись гражданина

#### Рисунок 3. Печатная форма согласия

Дата 18.11.2021

<span id="page-5-0"></span>Если согласие оформляется на ребенка, то на форму согласия будут выведены персональные данные законного представителя ребенка.

Для печати нажмите кнопку «Печать документа» и выполните печать средствами браузера.

После этого становится доступна возможность выписки пациенту электронного рецепта. Если у пациента не будет согласия на электронный рецепт, при подписи электронного рецепта отобразится предупреждающее сообщение [\(Рисунок 4\)](#page-6-1). Рецепт подписан не будет.

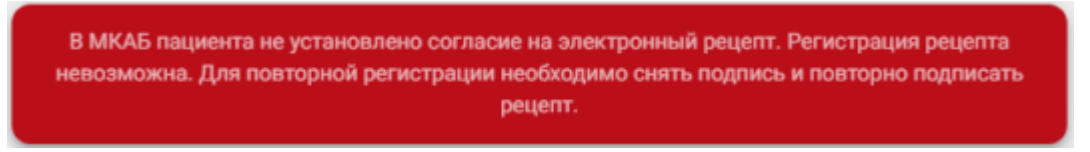

Рисунок 4. Предупреждающее сообщение

## <span id="page-6-1"></span>**1.2 Заполнение данных пациента в МКАБ**

<span id="page-6-0"></span>Для указания адреса доставки лекарственных препаратов на дом необходимо в МКАБ заполнить поле «Адрес пребывания» пациента по справочнику ГАР. Для заполнения

адреса в МКАБ необходимо нажать кнопку [\(Рисунок 5\)](#page-6-2).

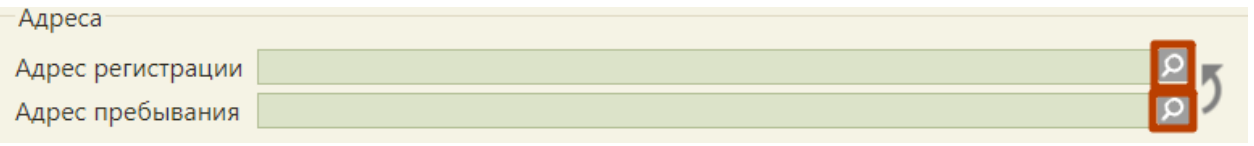

Рисунок 5. Нажатие на кнопку «лупа»

<span id="page-6-2"></span>В открывшемся всплывающем окне «Ввод адреса» необходимо выбрать Страну (по умолчанию выбрана Россия) [\(Рисунок 6\)](#page-6-3).

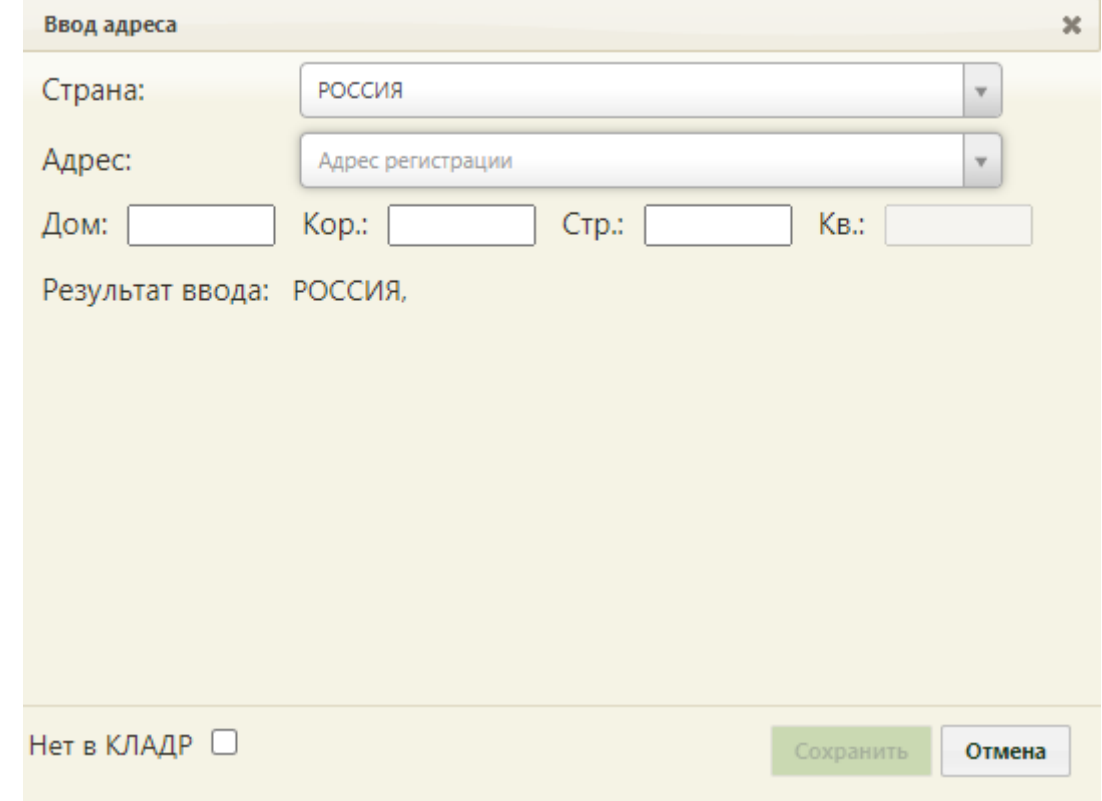

<span id="page-6-3"></span>Рисунок 6. Форма ввода адреса

В поле «Адрес» необходимо ввести сначала регион РФ – Белгородская обл. и выбрать значение из выпадающего списка или нажать Enter на клавиатуре [\(Рисунок 7\)](#page-7-0).

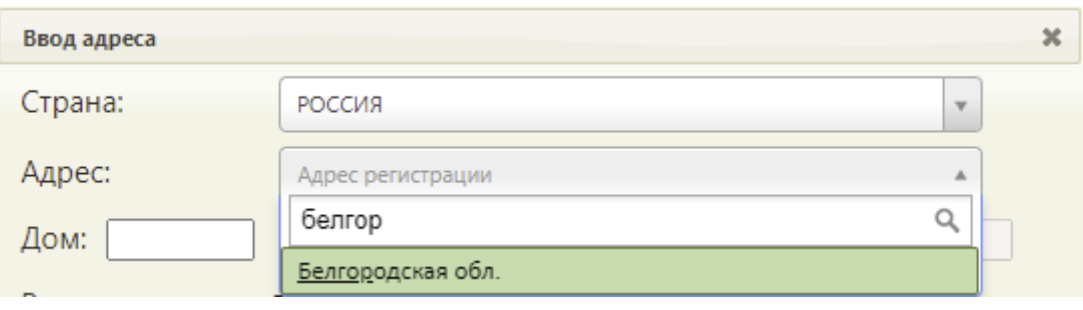

Рисунок 7. Поиск области

<span id="page-7-0"></span>Далее вести наименование района или города, выбрать значение из выпадающего списка [\(Рисунок 8\)](#page-7-1).

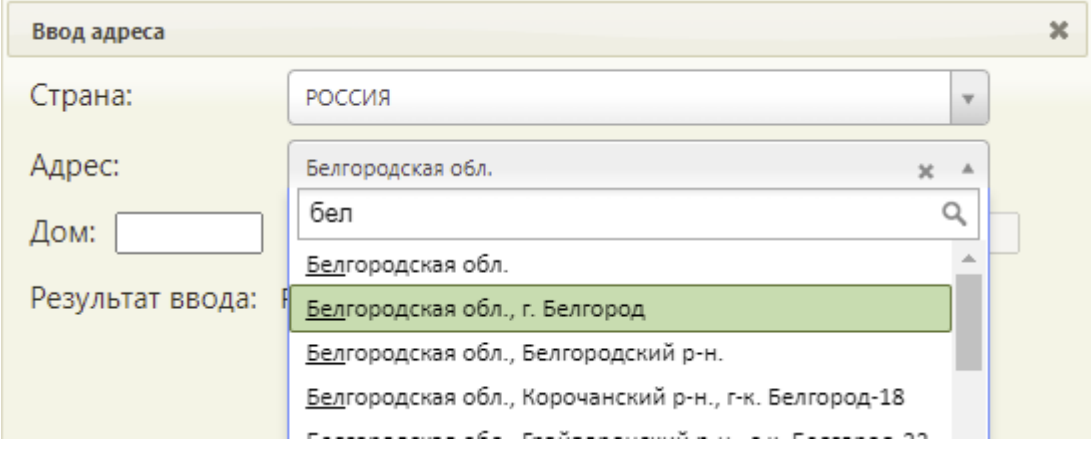

Рисунок 8. Поиск района или города

<span id="page-7-1"></span>Далее ввести наименование улицы и выбрать значение из выпадающего списка [\(Рисунок 9\)](#page-7-2).

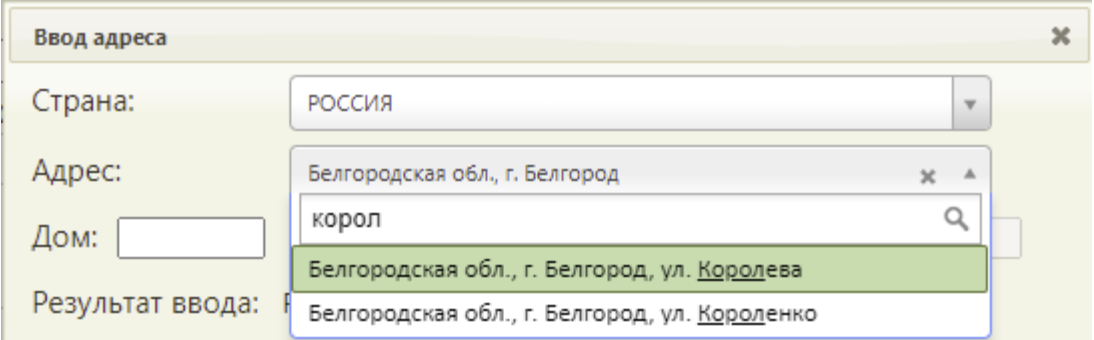

## Рисунок 9. Поиск улицы

<span id="page-7-2"></span>В результате сформируется строка с адресом «Регион РФ» – «Город» - «Улица» [\(Рисунок 10\)](#page-8-0).

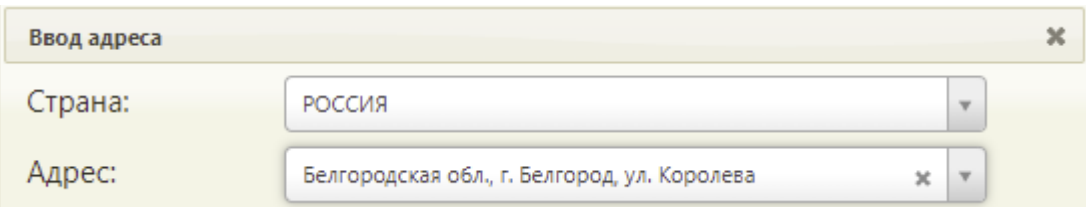

Рисунок 10. Адрес до улицы по справочнику КЛАДР

<span id="page-8-0"></span>Оставшиеся поля необходимо заполнить вручную [\(Рисунок 11\)](#page-8-1).

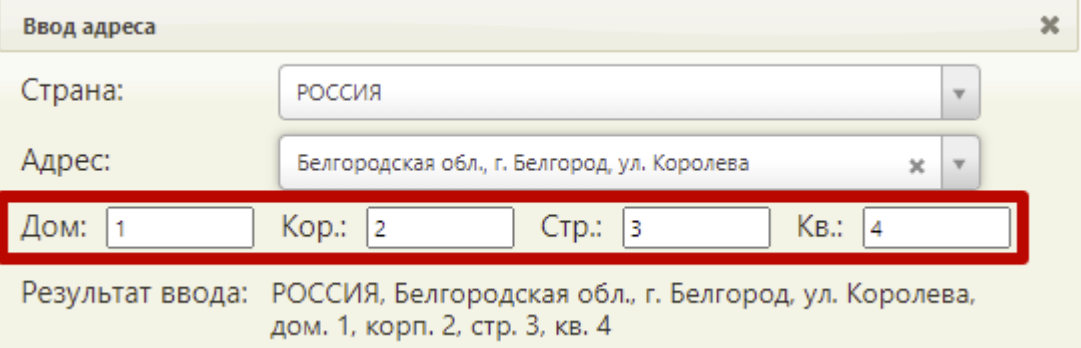

Рисунок 11. Ввод дома, корпуса, строения, квартиры

<span id="page-8-1"></span>Проверить правильность заполнения адреса, наличие действующего наименования населенного пункта или улицы можно на сайте КЛАДР РФ [https://kladr-rf.ru/31/.](https://kladr-rf.ru/31/)

Для добавления адреса необходимо нажать кнопку «Сохранить» в окне ввода адреса.

Если адрес проживания и регистрации совпадает необходимо нажать на кнопку . Адрес проживания будет скопирован в поле «Адрес регистрации».

Для автоматического заполнения номера телефона в рецепте необходимо заполнить поле «Дом. телефон» [\(Рисунок 12\)](#page-8-2).

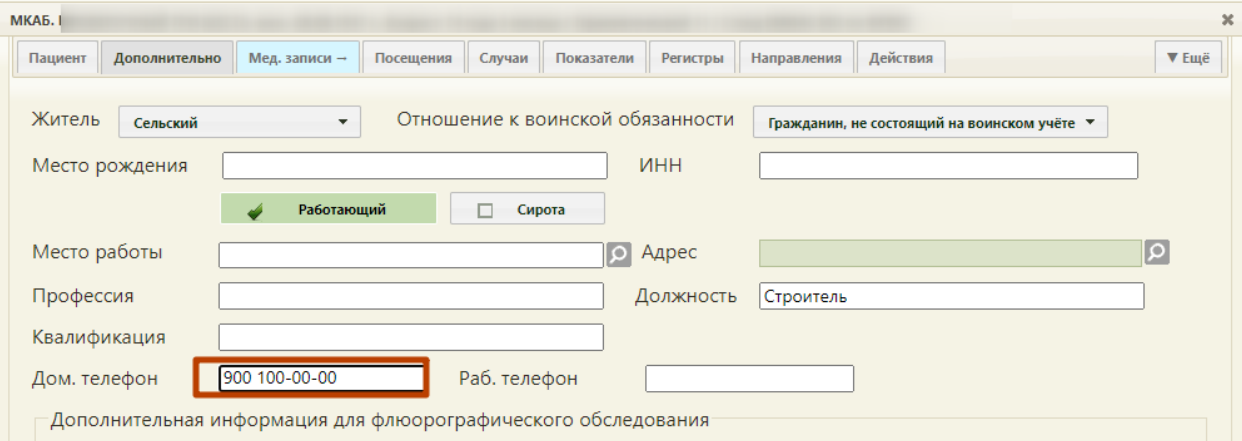

Рисунок 12. Ввод домашнего телефона

<span id="page-8-2"></span>Далее необходимо сохранить изменения в МКАБ нажатием кнопки «Сохранить».

# <span id="page-9-0"></span>**2 ПОИСК ТАП ДЛЯ СОЗДАНИЯ НАЗНАЧЕНИЯ И ВЫПИСКИ РЕЦЕПТА**

Создание назначений и выписка рецептов пациенту осуществляются в ТАП. Открыть ТАП в Системе можно несколькими способами:

- − через расписание врача;
- − через МКАБ;
- − через пункт «Талоны амбулаторного пациента».

### **2.1 Открытие ТАП через расписание врача**

<span id="page-9-1"></span>Чтобы открыть ТАП через расписание, необходимо открыть расписание врача. Пользователь с ролью врача может открыть расписание двумя способами: через Личный кабинет и через пункт «Расписание приёма».

Для того чтобы открыть ТАП через расписание в Личном кабинете, необходимо выполнить следующие действия:

1. Выберите в левом верхнем углу страницы Личный кабинет [\(Рисунок 13\)](#page-9-2).

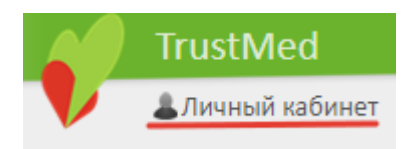

Рисунок 13. Выбор пункта «Личный кабинет»

<span id="page-9-2"></span>2. Откроется расписание авторизованного врача на текущую дату. В расписании будет отображаться пациент. Если необходимо просмотреть расписание на другую дату, то её можно выбрать в календаре справа [\(Рисунок 14\)](#page-9-3).

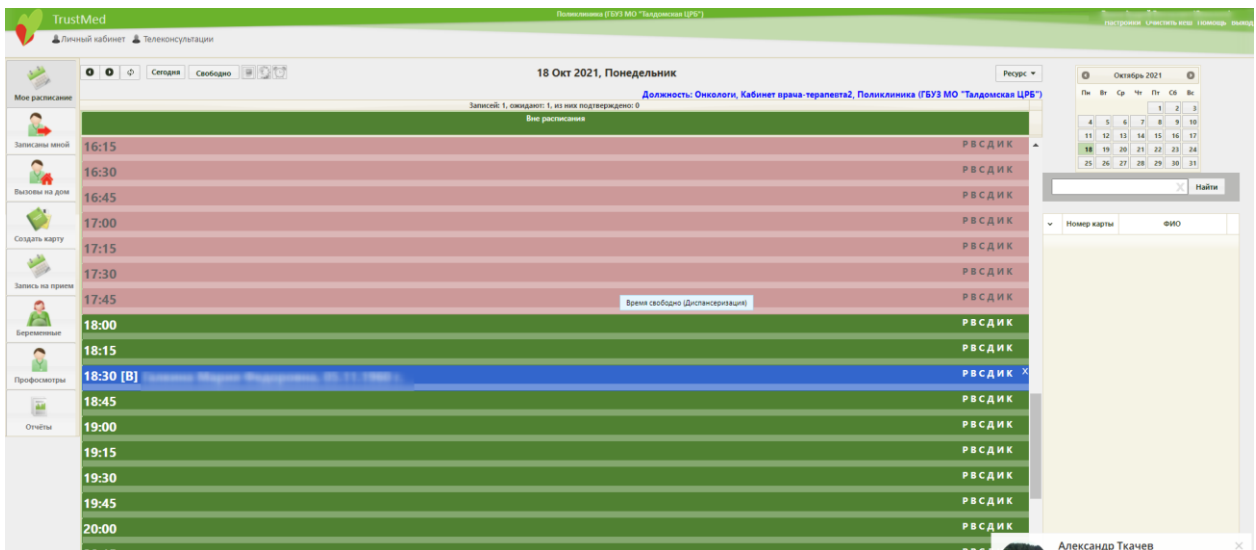

Рисунок 14. Ячейка расписания с пациентом в Личном кабинете

<span id="page-9-3"></span>3. Нажмите по ячейке с пациентом. Отобразится меню ячейки [\(Рисунок 15\)](#page-10-0).

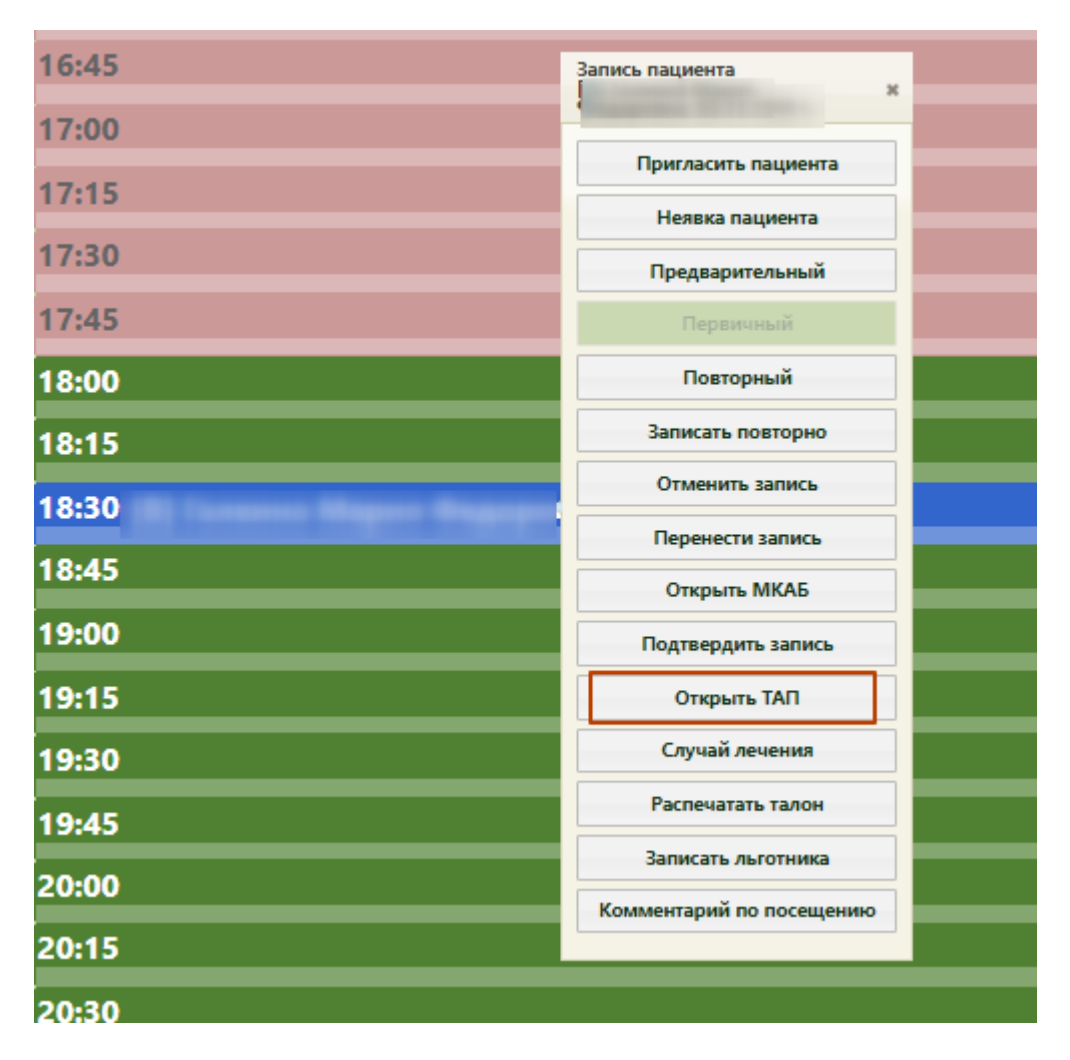

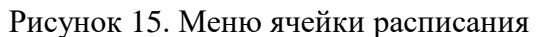

<span id="page-10-0"></span>4. Нажмите кнопку «Открыть ТАП». Откроется форма ТАП на вкладке «Лицевая сторона» [\(Рисунок 16\)](#page-11-0). Дальнейшая работа с ТАП описана в п[.3.](#page-18-0)

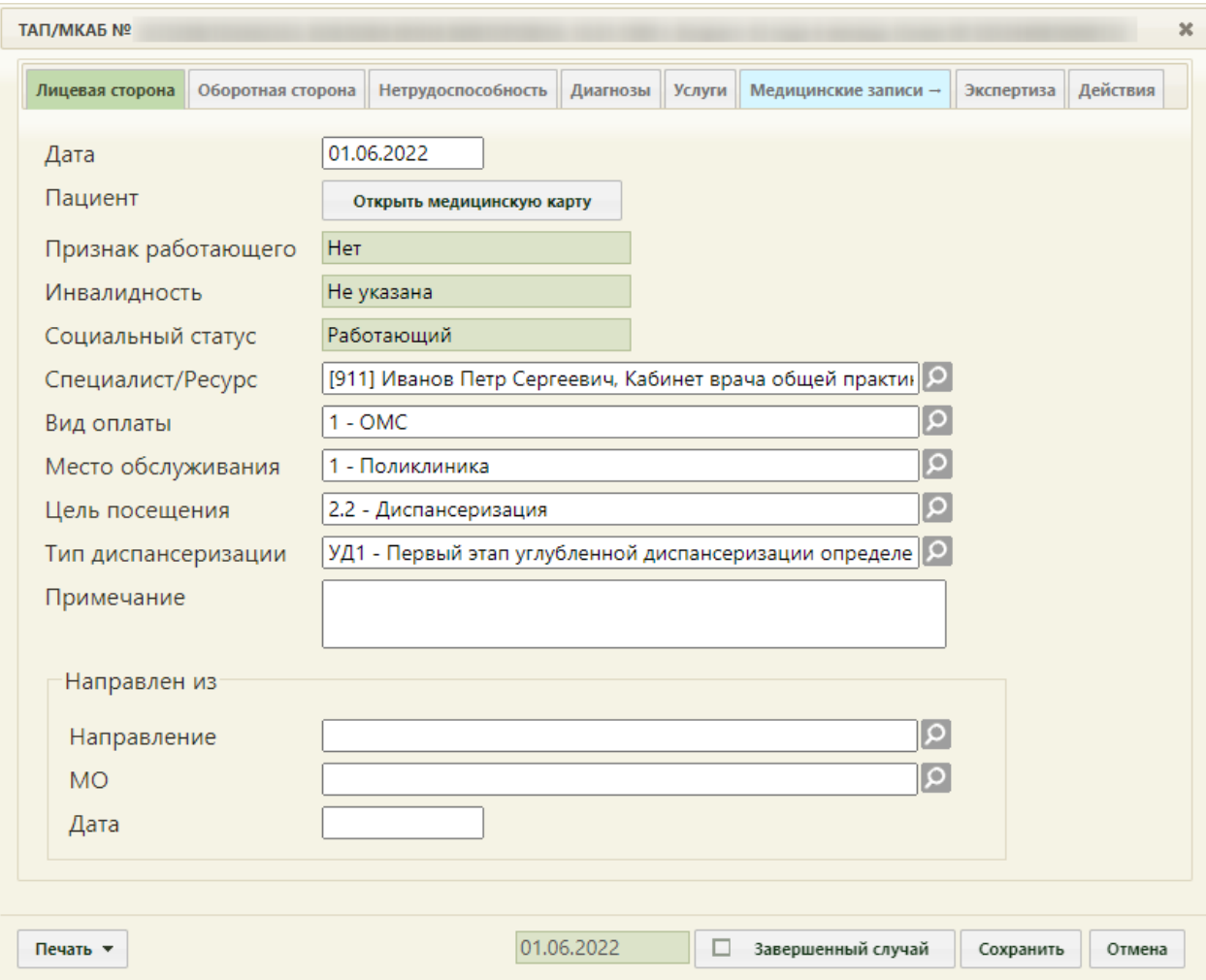

Рисунок 16. Форма ТАП на вкладке «Лицевая сторона»

<span id="page-11-0"></span>Для того чтобы открыть ТАП через пункт «Расписание приёма», необходимо выполнить следующие действия:

1. Выберите на главной странице пункт «Расписание приёма» [\(Рисунок 17\)](#page-11-1).

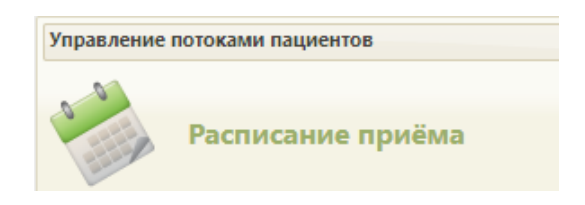

Рисунок 17. Выбор пункта «Расписание приёма»

<span id="page-11-1"></span>Откроется страница с расписанием всех врачей учреждения на текущую неделю.

2. Найдите при помощи поля поиска нужного врача и нажмите на него в списке. Отобразится расписание выбранного врача на текущую неделю по дням [\(Рисунок](#page-12-0)  [18\)](#page-12-0).

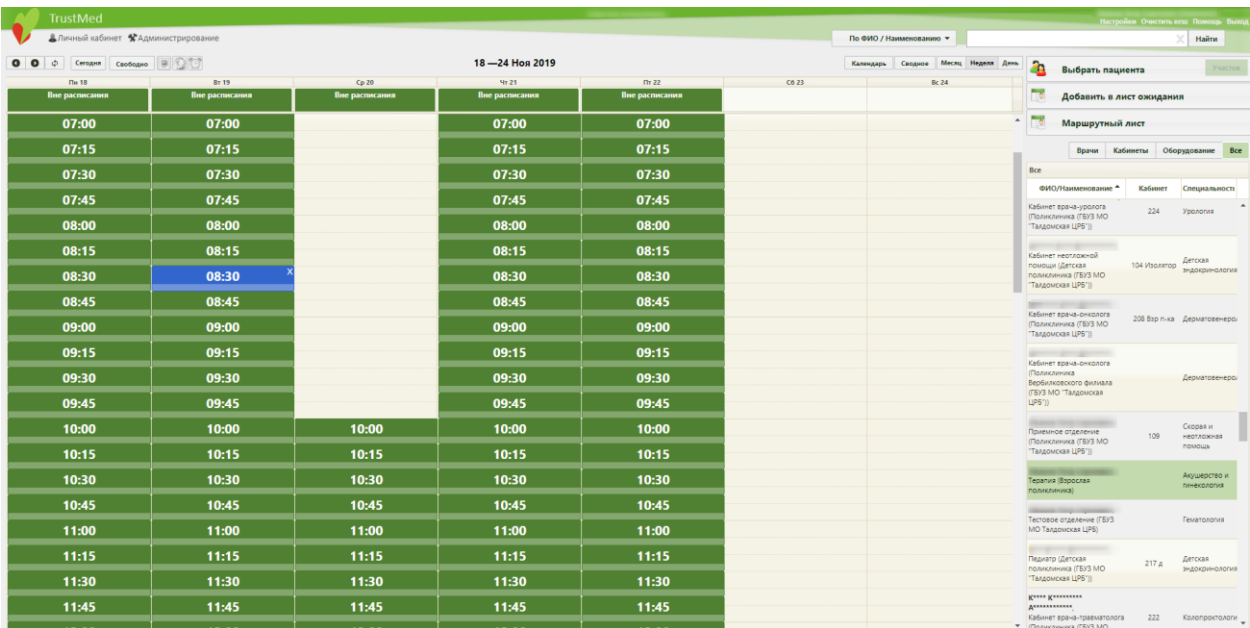

Рисунок 18. Страница расписания приёма

<span id="page-12-0"></span>3. Выберите дату, на которую был записан пациент, и нажмите на ячейку с пациентом. Отобразится меню ячейки [\(Рисунок 19\)](#page-12-1).

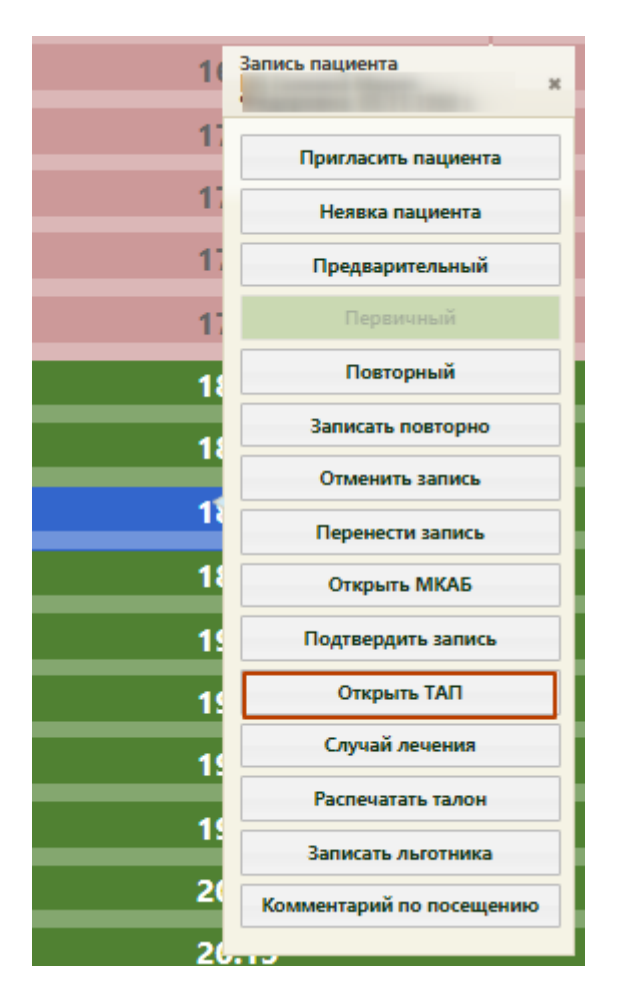

<span id="page-12-1"></span>Рисунок 19. Меню ячейки в расписании приёма

4. Нажмите кнопку «Открыть ТАП». Откроется форма ТАП на вкладке «Лицевая сторона» [\(Рисунок 20\)](#page-13-1). Дальнейшая работа с ТАП описана в п[.3.](#page-18-0)

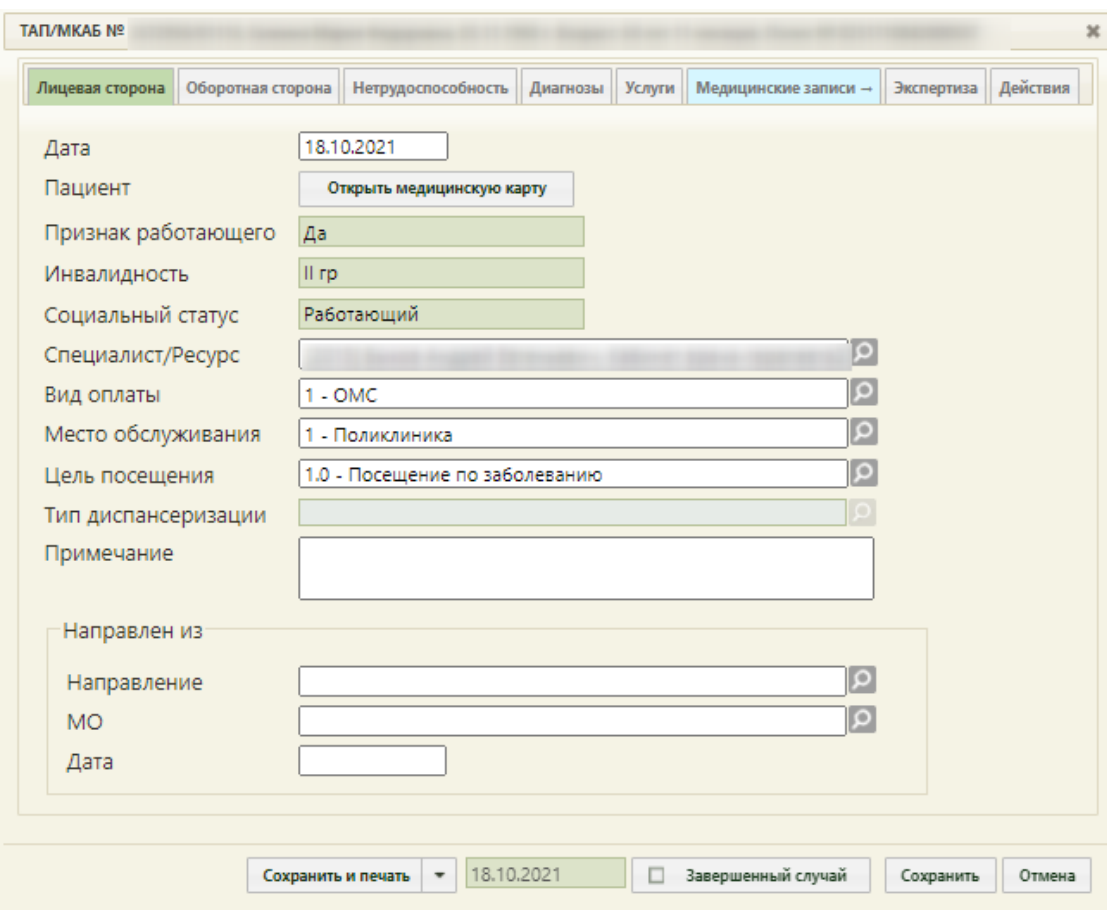

Рисунок 20. Форма ТАП на вкладке «Лицевая сторона»

## <span id="page-13-1"></span>**2.2 Открытие ТАП через МКАБ**

<span id="page-13-0"></span>Для того чтобы открыть ТАП через МКАБ, необходимо выполнить следующие действия:

1. Выберите на главной странице пункт «Медицинские карты» [\(Рисунок 21\)](#page-13-2).

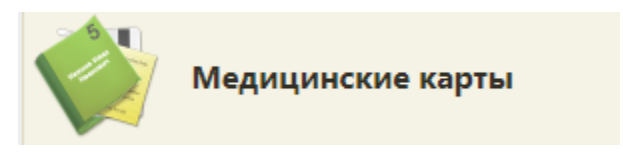

Рисунок 21. Выбор пункта «Медицинские карты»

<span id="page-13-2"></span>2. Откроется страница «Медицинские карты». Введите в поле поиска ФИО пациента, нажмите кнопку «Найти». Отобразится строка с картой пациента [\(Рисунок 22\)](#page-14-0).

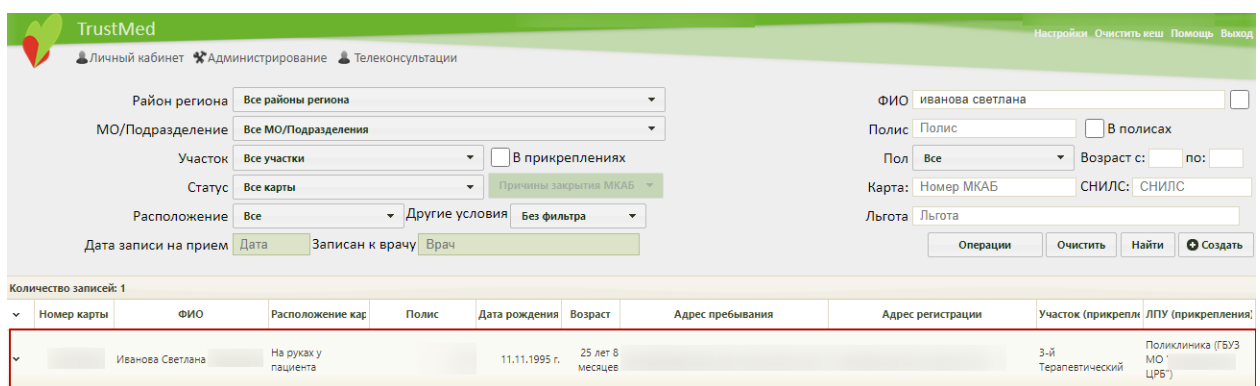

Рисунок 22. Запись о карте пациента

<span id="page-14-0"></span>3. Нажмите правой кнопкой мыши по записи о карте и выберите пункт «Редактировать» [\(Рисунок 23\)](#page-14-1).

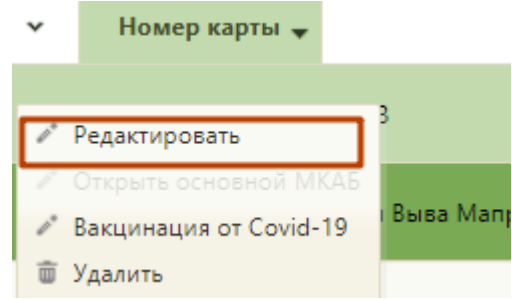

Рисунок 23. Контекстное меню МКАБ

<span id="page-14-1"></span>4. Откроется МКАБ на вкладке «Пациент». Перейдите на вкладку «Случаи» [\(Рисунок](#page-15-1)  [24\)](#page-15-1).

| Пациент                       | Дополнительно       | Мед. записи →                                                                       | Посещения                                           | Случаи                                                | Показатели                | Регистры →                | Направления                          | Действия                                                       |                          |                             | ▼ Emë                       |
|-------------------------------|---------------------|-------------------------------------------------------------------------------------|-----------------------------------------------------|-------------------------------------------------------|---------------------------|---------------------------|--------------------------------------|----------------------------------------------------------------|--------------------------|-----------------------------|-----------------------------|
| Врач                          | ام<br>Специальность |                                                                                     |                                                     |                                                       |                           |                           |                                      | ام                                                             | Найти                    |                             | Сбросить фильтр             |
| $\checkmark$                  | ФИО пациента        |                                                                                     | Открыт -                                            | Диагноз                                               |                           | ФИО доктора<br>Закрыт     |                                      | Специальность                                                  |                          | Цель посещения              |                             |
| $\checkmark$                  |                     |                                                                                     | 23.04.2021 г.                                       | А02.1 - Сальмонеллезная<br>септицемия                 |                           | Открыт                    |                                      | Онкология                                                      |                          | Обращение по<br>заболеванию |                             |
| $\checkmark$                  |                     | 06.12.2018 г.                                                                       | <b>D66 - Наследственный дефицит</b><br>фактора VIII |                                                       | Открыт К*** В. В.         |                           | Детская<br>эндокринология            |                                                                | Медицинский осмотр       |                             |                             |
| $\checkmark$                  |                     |                                                                                     | 16.11.2018 г.                                       | ЈО4.1 - Острый трахеит                                | 06.12.2018 r. K*** B. B.  |                           |                                      | Детская<br>эндокринология                                      |                          | Посещение по<br>заболеванию |                             |
| $\checkmark$                  |                     |                                                                                     | 26.03.2018 г.                                       | ЈО2.9 - Острый фарингит<br>неуточненный               |                           | 26.03.2018 г.             |                                      | Средний медицинский<br>персонал. Скорая и<br>неотложная помощь |                          | форме                       | Посешение в неотложной      |
| $\checkmark$                  |                     |                                                                                     | 22.03.2018 г.                                       | M21.4 - Плоская стопа [pes planus]<br>(приобретенная) |                           | 22.03.2018 r. K*** B. B.  |                                      | Детская<br>эндокринология                                      |                          |                             | Медицинский осмотр          |
| $\ddot{ }$                    |                     |                                                                                     | 02.02.2018 г.                                       | Ј20.9 - Острый бронхит<br>неуточненный                |                           | 02.03.2018 r. K*** B. B.  |                                      | Детская<br>эндокринология                                      |                          |                             | Посешение по<br>заболеванию |
| $\checkmark$                  |                     | Ј20.9 - Острый бронхит<br>25.01.2018 г.<br>02.03.2018 r. K*** B. B.<br>неуточненный |                                                     |                                                       | Детская<br>эндокринология |                           | Посещение по<br>заболеванию          |                                                                |                          |                             |                             |
|                               |                     |                                                                                     | 18.01.2018 г.                                       | Ј20.9 - Острый бронхит<br>неуточненный                |                           | 29.01.2018 r. K*** B. B.  |                                      | Детская<br>эндокринология                                      |                          | Обращение по<br>заболеванию |                             |
| 16.01.2018 г.<br>$\checkmark$ |                     | Ј20.9 - Острый бронхит<br>неуточненный                                              |                                                     | 16.01.2018 r. K*** B. B.                              |                           | Детская<br>эндокринология |                                      | Посещение в неотложной<br>форме                                |                          |                             |                             |
|                               |                     |                                                                                     |                                                     |                                                       |                           |                           |                                      |                                                                |                          |                             |                             |
| <b>Автозаполнение</b>         | Идентифицировать    |                                                                                     |                                                     |                                                       |                           |                           | Согласия<br>$\overline{\phantom{a}}$ | Сохранить и печать                                             | $\overline{\phantom{a}}$ |                             | Сохранить<br>Отмена         |

Рисунок 24. Вкладка «Случаи» МКАБ

<span id="page-15-1"></span>5. Отобразится список всех ТАП данного пациента. Выберите нужный, нажмите по нему правой кнопкой мыши и выберите пункт «Редактировать» [\(Рисунок 25\)](#page-15-2).

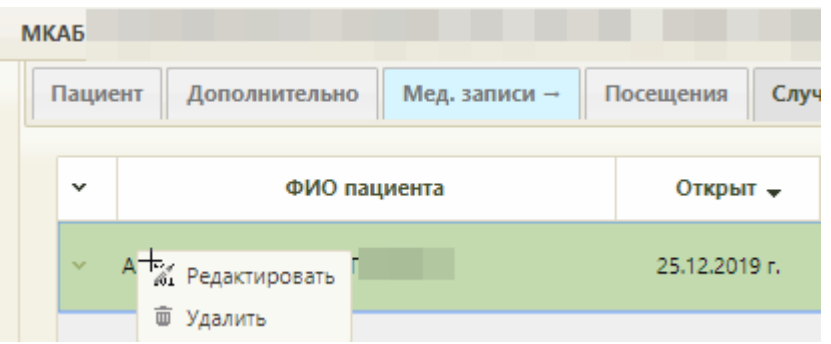

Рисунок 25. Выбор пункта «Редактировать» для ТАП

<span id="page-15-2"></span>6. Откроется форма ТАП на вкладке «Лицевая сторона». Дальнейшая работа с ТАП описана в п[.3.](#page-18-0)

## <span id="page-15-0"></span>**2.3 Открытие ТАП через пункт «Талоны амбулаторных пациентов (ТАП)»**

Для того чтобы открыть ТАП через пункт «Талоны амбулаторных пациентов (ТАП)», необходимо выполнить следующие действия:

1. Выберите на главной странице пункт «Талоны амбулаторных пациентов (ТАП)» [\(Рисунок 26\)](#page-16-0).

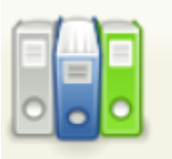

# Талоны амбулаторных пациентов (ТАП)

Рисунок 26. Выбор пункта «Талоны амбулаторных пациентов (ТАП)»

<span id="page-16-0"></span>2. Откроется страница «Талоны амбулаторных пациентов». Введите в поле поиска ФИО пациента и нажмите кнопку «Найти» [\(Рисунок 27\)](#page-16-1).

|                                                                                 |                    | Настройки Очистить кеш Помощь Выход |       |               |                          |                                              |        |                                                                               |  |  |  |  |
|---------------------------------------------------------------------------------|--------------------|-------------------------------------|-------|---------------|--------------------------|----------------------------------------------|--------|-------------------------------------------------------------------------------|--|--|--|--|
| А Личный кабинет                                                                |                    |                                     |       | Королев С П   | Найти<br>Сбросить фильтр |                                              |        |                                                                               |  |  |  |  |
| Период с: 14.12.2019 по: 14.01.2020<br>Врач: Фамилия Имя Отчество<br><b>Bce</b> |                    |                                     |       |               |                          |                                              |        |                                                                               |  |  |  |  |
| Количество записей: 1                                                           |                    |                                     |       |               |                          |                                              |        |                                                                               |  |  |  |  |
| $\checkmark$                                                                    | $N0$ $\rightarrow$ | ФИО пациента                        | СНИЛС | Дата рождения | Открыт                   | Диагноз                                      | Закрыт | ФИО доктора                                                                   |  |  |  |  |
|                                                                                 | $~\vee$ 3830769    | Королев Сергей Павлович             |       |               | 19.12.2019 r.            | 125 - Хроническая ишемическая болезнь сердца |        | Открыт Диспансеризация П.Э. (Общая врачебная практика (семейная<br>медицина)) |  |  |  |  |

Рисунок 27. Поиск нужного ТАП

<span id="page-16-1"></span>3. Отобразится список ТАП введённого пациента. Выберите нужный, нажмите по нему правой кнопкой мыши и выберите пункт «Редактировать» [\(Рисунок 28\)](#page-16-2).

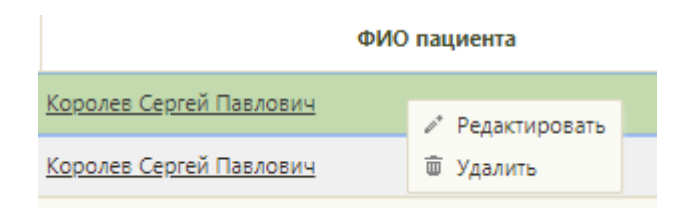

Рисунок 28. Открытие ТАП

<span id="page-16-2"></span>4. Откроется форма ТАП на вкладке «Лицевая сторона» [\(Рисунок 29\)](#page-17-0). Дальнейшая работа с ТАП описана в п[.3.](#page-18-0)

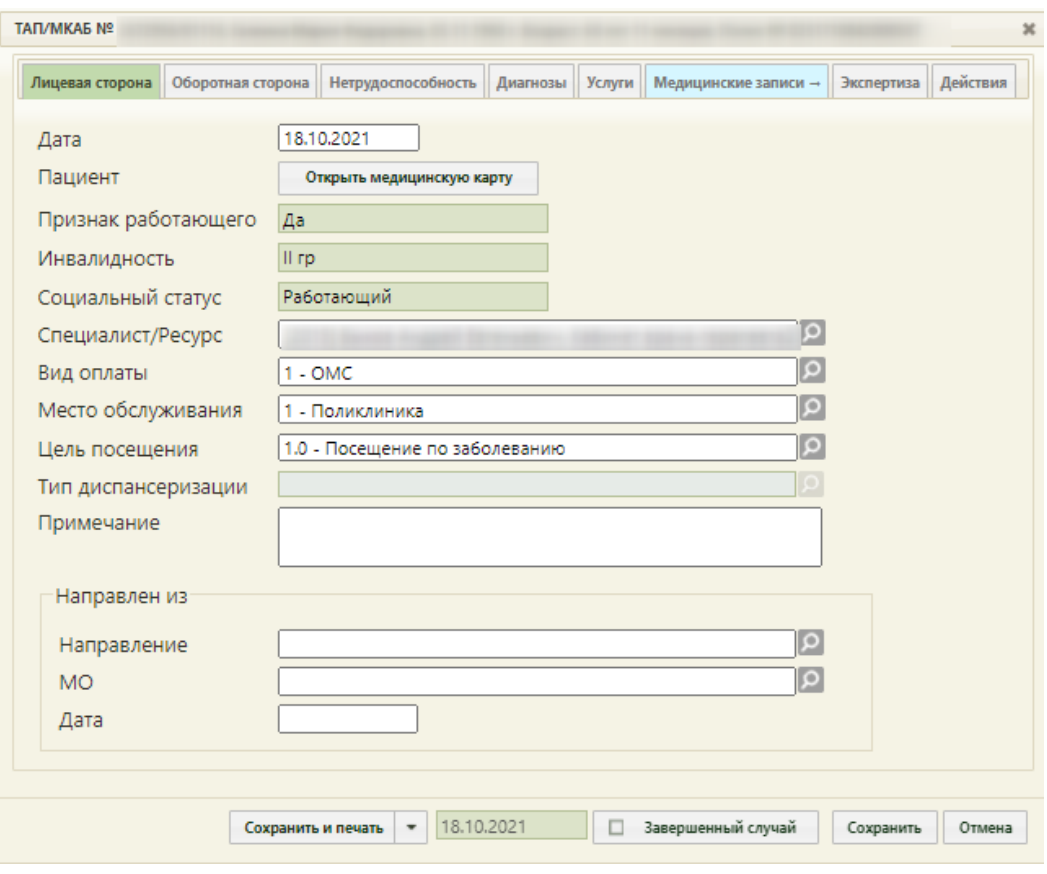

<span id="page-17-0"></span>Рисунок 29. Форма ТАП на вкладке «Лицевая сторона»

## <span id="page-18-0"></span>**3 СОЗДАНИЕ НАЗНАЧЕНИЯ И РЕЦЕПТА**

В открывшейся форме ТАП перейдите на вкладку «Действия».

На открывшейся вкладке выберите пункт «Назначения и Рецепты» [\(Рисунок 30\)](#page-18-1).

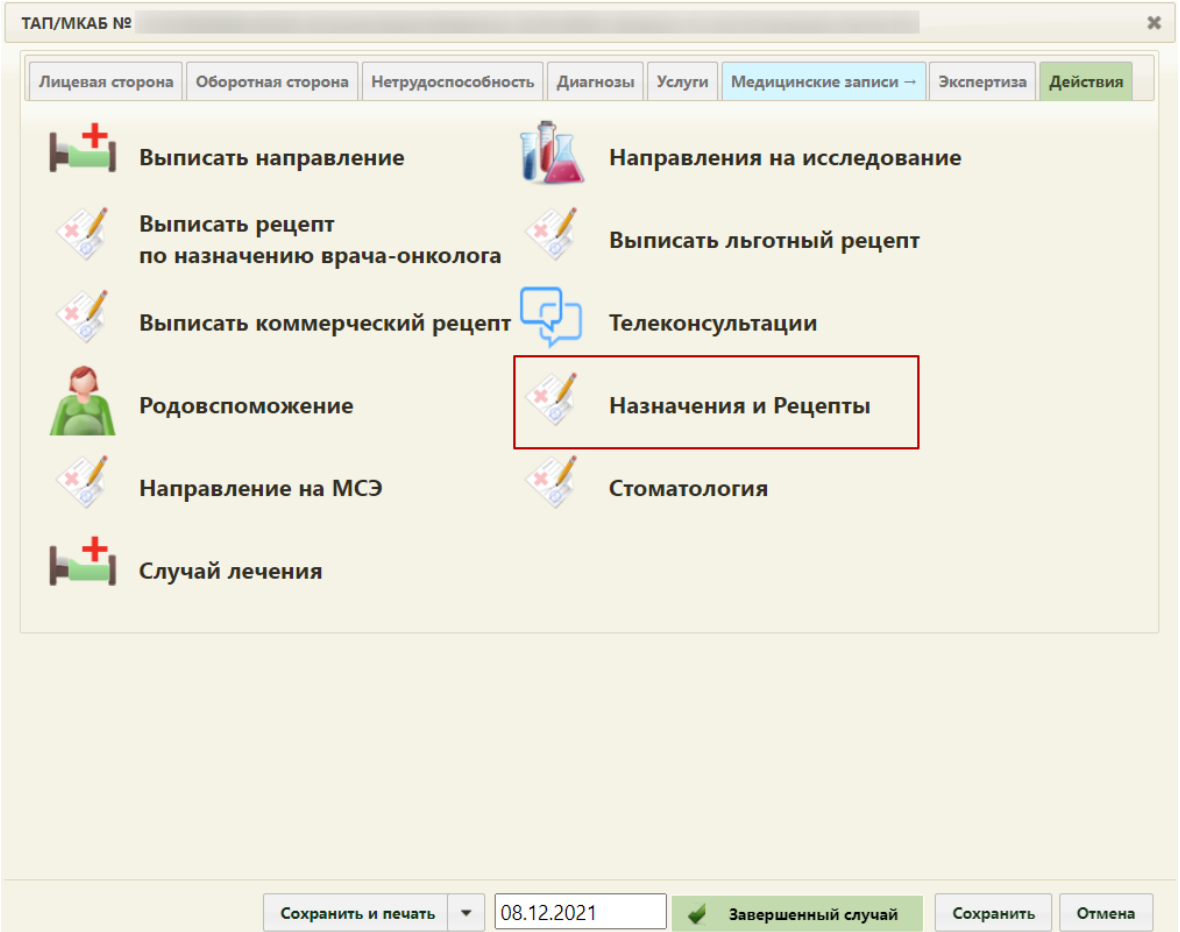

Рисунок 30. Форма ТАП на вкладке «Действия»

<span id="page-18-1"></span>В новой вкладке откроется форма «Назначения», на которой отображаются имеющиеся назначения пациента [\(Рисунок 31\)](#page-18-2).

Назначения

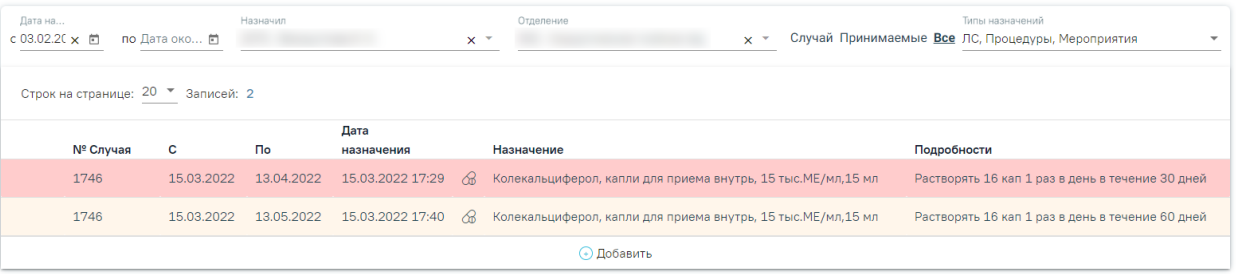

#### Рисунок 31. Список назначений пациента

<span id="page-18-2"></span>Назначения, по которым выписаны рецепты, помечаются в списке значком  $\overline{\mathbb{D}}$ . В зависимости от статуса назначения в списке выделяются цветом:

- Белый назначение подписано.
- Желтый назначение создано, но не подписано.

• Красный – назначение отменено.

Существует возможность фильтрации назначений. Фильтр позволяет формировать список по следующим критериям:

1. «С» – отображаются назначения за период с указанной даты; заполняется вручную или с помощью календаря, по умолчанию – дата поступления в отделение.

2. «По» – отображаются назначения за период по указанную дату; заполняется вручную или с помощью календаря, по умолчанию – поле пустое.

3. «Назначил» – отображаются назначения, относящиеся к указанному специалисту; заполняется из справочника медицинского персонала. По умолчанию – текущий врач.

4. «Отделение» – отображаются назначения, относящие к указанному отделению; заполняется из справочника отделений. По умолчанию – сопоставленное с врачом отделение

5. «Случай/Принимаемые/Все» – фильтр позволяет отбирать либо назначения в рамках конкретного случая (без учета постоянно принимаемых – тех назначений, у которых дата окончания назначения открытая, для них в поле «По» указывается «Постоянно»), либо только постоянно принимаемые, либо все вместе.

6. «Типы назначений» – отображаются назначения, в соответствии с указанным типом назначений.

#### <span id="page-19-0"></span>**3.1 Создание врачебного назначения**

Для добавления нового назначения необходимо нажать кнопку  $\bigoplus$  и выбрать тип назначения. Кнопка добавления нового назначения модифицируема.

 $\textcircled{1}$  – создание нового назначения на основе существующего, выбранного в списке.

– добавление назначений ЛС.

Откроется форма ввода данных нового назначения [\(Рисунок 32\)](#page-20-1).

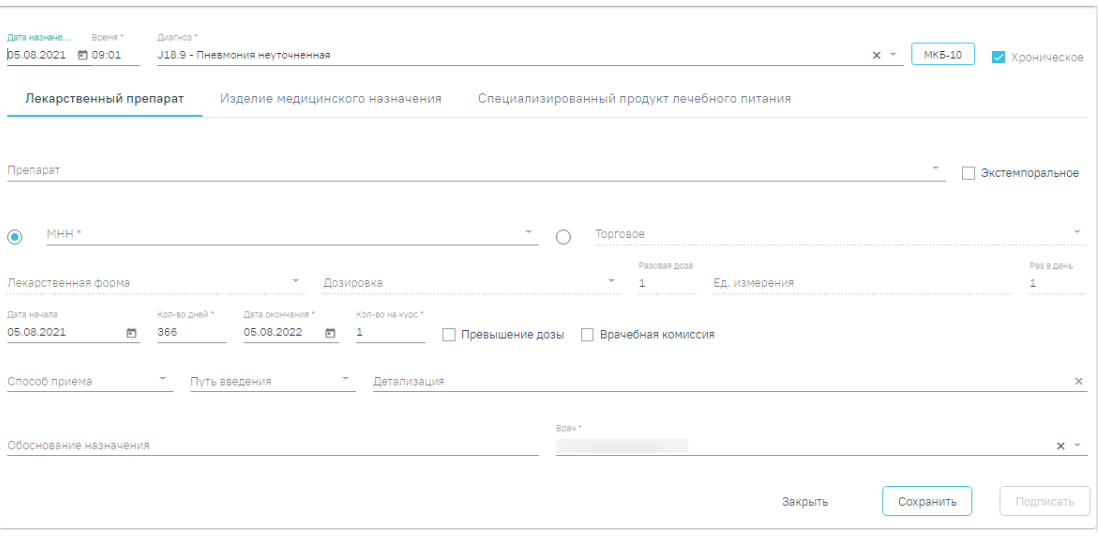

Рисунок 32. Форма ввода назначения

<span id="page-20-1"></span>Форма назначения содержит три вкладки: «Лекарственный препарат», «Изделие медицинского назначения», «Специализированный продукт лечебного питания».

Для внесения нового назначения требуется заполнить следующие поля:

В поле «Дата назначения» по умолчанию указывается текущая дата. Выберите нужную вам дату. В поле «Время» по умолчанию указывается текущее время. Поля являются обязательными для заполнения.

Поле «Диагноз» по умолчанию заполняется диагнозом из ТАП. Нажав на кнопку  $\overline{\phantom{a}}$ , можно выбрать один из диагнозов, имеющихся у пациента. Если выбранное заболевание является хроническим, то автоматически по данным ТАП будет установлен флажок «Хроническое». Нажав на кнопку «МКБ-10», можно выбрать любой диагноз из справочника МКБ-10. Поле является обязательным для заполнения.

#### <span id="page-20-0"></span>**3.1.1 Создание назначения лекарственного препарата**

Для внесения информации по назначению лекарственного препарата необходимо на вкладке «Лекарственный препарат» заполнить следующие поля:

• «Препарат» – назначаемый препарат, заполняется из справочника. Поиск доступен как по коду, так и по наименованию. Обязательное для заполнения поле. После ввода препарата поля «МНН», «Торговое», «Лекарственная форма», «Дозировка», «Разовая доза», «Ед. измерения» заполняются автоматически и становятся недоступны для редактирования. Если у выбранной позиции из справочника ЛС нет МНН, то переключатель автоматически установится в поле «Торговое». При наличии интеграции с модулем «Больничная аптека» в поле выбора препарата отображается также программа финансирования и доступное на складе количество препарата [\(Рисунок 33\)](#page-21-0).

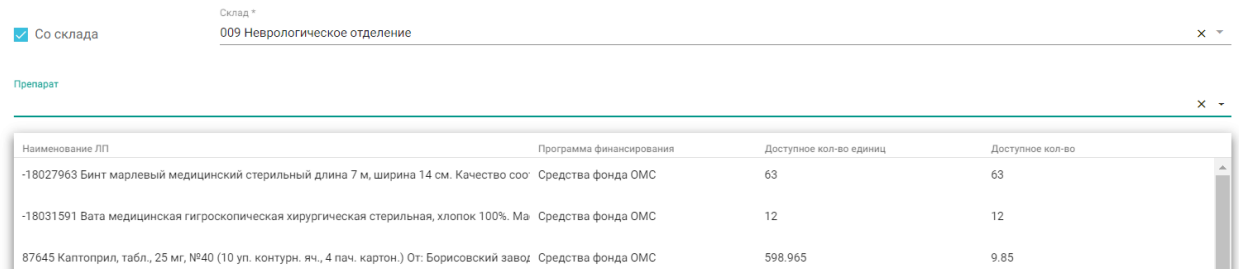

#### Рисунок 33. Выбор препарата со склада

<span id="page-21-0"></span>• «Экстемпоральное» – флажок устанавливается, если лекарственное средство было изготовлено непосредственно в аптеке в соответствии с рецептом от врача и специально для определенного пациента. При включенном флажке поле «Препарат» заполняется вручную с клавиатуры, поля «МНН», «Торговое», «Лекарственная форма» и «Дозировка» становятся недоступны для редактирования, а флажок «Врачебная комиссия» становится недоступен.

• «МНН» – наименование препарата по МНН. После ввода МНН в поле «Препарат» можно выбрать только те значения, которые соответствуют введенному МНН. Заполняется автоматически при заполнении поля «Препарат». Доступно для редактирования. Если выбрано данное поле – оно становится обязательным для заполнения.

• «Торговое» – торговое наименование препарата. После ввода торгового наименования в поле «Препарат» можно выбрать только те значения, которые соответствуют введенному торговому наименованию препарата. Заполняется автоматически при заполнении поля «Препарат». Доступно для редактирования. . Если выбрано данное поле – оно становится обязательным для заполнения.

• «Лекарственная форма» – тип лекарственной формы препарата (таблетки, растворы и т.п.). Заполняется автоматически при заполнении поля «Препарат». Доступно для редактирования. Поле является обязательным для заполнения.

• «Дозировка» – дозировка препарата. Значение выбирается из справочника либо вводится вручную. Поле является обязательным для заполнения.

• «Разовая доза» – доза приема, заполняется автоматически либо вводится вручную.

• «Ед. измерения» – единица измерения препарата, заполняется автоматически либо вводится вручную. Поле является обязательным для заполнения.

• «Раз в день» – количество приемов препарата в день, заполняется вручную.

• «Ед. списания» – количество единиц для списания, заполняется автоматически. При нажатии кнопки выполняется перерасчет. Поле недоступно для редактирования.

22

• «Дата начала» – дата начала приема, выбирается из календаря. По умолчанию заполняется текущей датой.

• «Количество дней» – количество дней приема, заполняется вручную. Поле является обязательным для заполнения.

• «Дата окончания» – дата окончания приема, рассчитывается автоматически на основе даты начала и количества дней приема. Поле является обязательным для заполнения.

• «Кол-во на курс» – количество препарата на курс. Заполняется автоматически. Поле доступно для редактирования и является обязательным для заполнения.

• «Превышение дозы» – флажок устанавливается, если наблюдается превышение дозы назначенного препарата.

• «Врачебная комиссия» – флажок устанавливается, если назначение требует обсуждения врачебной комиссией. Устанавливается автоматически, если зафиксировано превышение дозы. Если флажок включен, становятся доступны для заполнения поля «Дата» и «Номер».

• «Способ приема» – заполняется из справочника.

• «Путь введения» – заполняется из справочника. Для выбора доступны значения: «эндоцервикальный способ введения», «инфильтративный способ введения».

• «Детализация» – заполняется автоматически на основе следующих полей:

- «Способ приема»;
- ₋ «Разовая доза»;
- ₋ «Ед. измерения»;
- ₋ «Путь введения»;
- «Раз в день» (если «Раз в день» между 2 и 4 включительно, то «раза», иначе «раз»);
- ₋ «Кол-во дней» (если «Кол-во дней» равно 1, то «день», если между 2 и 4 включительно, то «дня», иначе «дней»).

Поле «Детализация» можно очистить нажатием кнопки × и ввести данные самостоятельно.

• «Обоснование назначения» – обоснование назначения препарата, заполняется вручную.

• «Врач» – ФИО врача, заполняется автоматически лечащим врачом. Поле доступно для редактирования. Обязательное для заполнения поле.

23

• Для назначений в статусе «Подписано» доступен признак для указания резистентности организма к терапии в медикаментозные назначения «Резистентность к ЛС». При установке флажка отобразится поле «Комментарий» для ввода комментария по резистентности врачом. Поле необязательно для заполнения.

Для сохранения назначения необходимо нажать кнопку «Сохранить». Для подписания назначения следует нажать кнопку «Подписать». Назначение примет статус «Подписано».

Для отмены назначения следует нажать кнопку «Отменить назначение» на форме просмотра подписанного назначения.

Если необходимо удалить врачебное назначение, то следует нажать кнопку «Удалить». Кнопка доступна, если назначение не было подписано.

В назначения нельзя добавить препарат, если он уже был назначен и период его назначения совпадает.

Для редактирования назначения следует выбрать его в списке. Откроется форма, аналогичная форме создания назначения [\(Рисунок 34\)](#page-23-1). Редактирование выполняется аналогично созданию назначения.

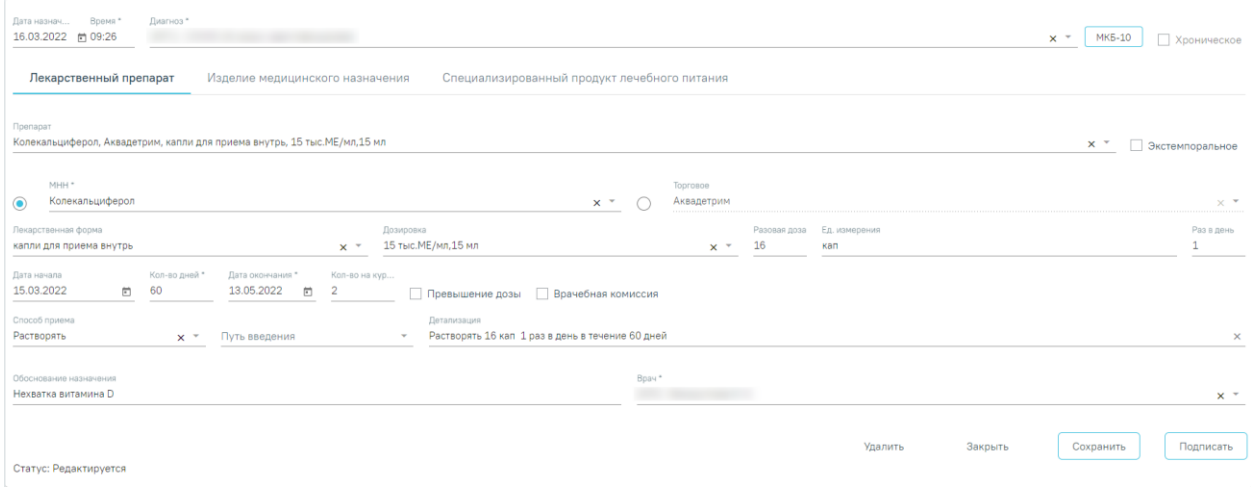

Рисунок 34. Форма редактирования назначения

<span id="page-23-1"></span>При нажатии кнопки «Удалить» назначение будет удалено. Кнопка доступна, если назначение не было подписано.

#### <span id="page-23-0"></span>**3.1.2 Создание назначения медицинского изделия**

Для назначения медицинского изделия следует перейти на вкладку «Изделие медицинского назначения» и заполнить следующие поля [\(Рисунок 35\)](#page-24-1):

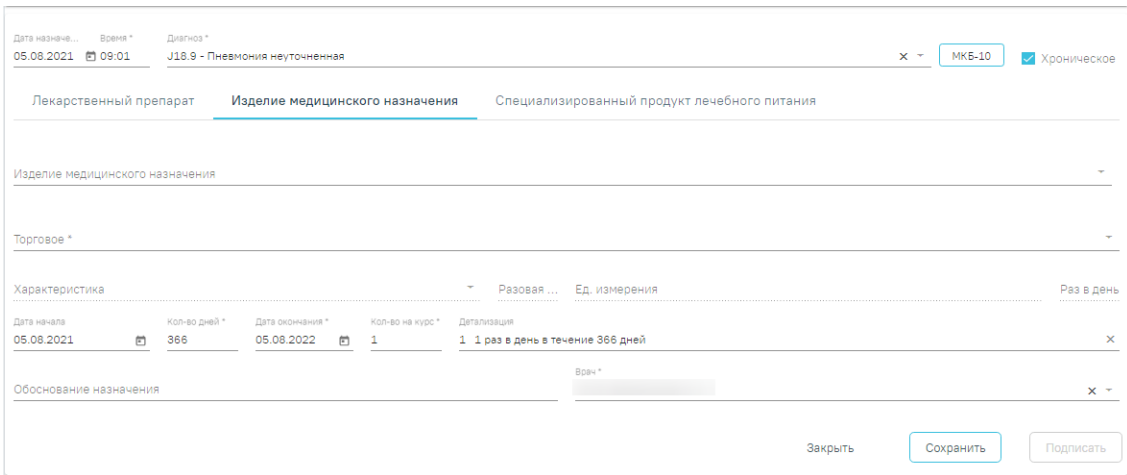

Рисунок 35. Форма ввода назначения медицинского изделия

<span id="page-24-1"></span>В поле «Изделие медицинского назначения» выбирается медицинское изделие из справочника. Поле «Торговое» заполнится автоматически в соответствии с выбранным значением в поле «Изделие медицинского назначения». Поля являются обязательными для заполнения.

Поле «Характеристика» заполняется вручную с клавиатуры либо может быть заполнено по данным выбранного медицинского изделия. Поле является обязательным для заполнения.

Поля «Разовая доза» и «Раз в день» заполняются вручную с клавиатуры. Поле «Ед. измерения» заполняется выбором значения из справочника или вводом данных вручную.

Логика заполнения остальных полей аналогична заполнению формы назначения лекарственного препарата, описанной в п. [3.1.1.](#page-20-0)

#### <span id="page-24-0"></span>**3.1.3 Создание назначения специализированного продукта лечебного питания**

Для назначения специализированного питания следует перейти на вкладку «Специализированный продукт лечебного питания» и заполнить следующие поля [\(Рисунок](#page-25-1)  [36\)](#page-25-1):

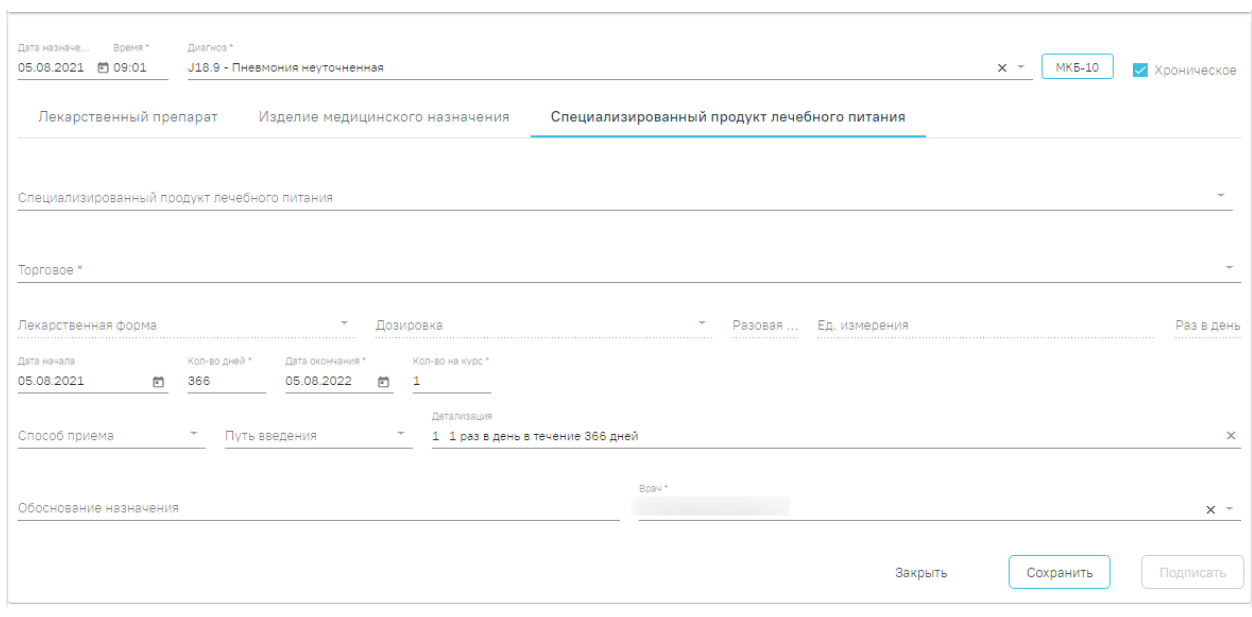

Рисунок 36. Форма ввода специализированного продукта лечебного питания

<span id="page-25-1"></span>В поле «Специализированный продукт лечебного питания» выбирается специализированное питание из справочника. Поле «Торговое» заполнится автоматически в соответствии с выбранным значением в поле «Специализированный продукт лечебного питания». Поля являются обязательными для заполнения.

Поле «Лекарственная форма» заполняется автоматически при заполнении поля «Специализированный продукт лечебного питания». Доступно для редактирования. Поле является обязательным для заполнения.

Значение поля «Дозировка» выбирается из справочника либо вводится вручную. Поле является обязательным для заполнения.

Поля «Разовая доза» и «Раз в день» заполняются вручную с клавиатуры. Поле «Ед. измерения» заполняется выбором значения из справочника или вводом данных вручную.

Поле «Способ приема» автоматически заполняется значением «Принимать», поле недоступно для редактирования. Поле «Путь введения» автоматически заполняется значением «Перорально», поле недоступно для редактирования.

Логика заполнения остальных полей аналогична заполнению формы назначения лекарственного препарата, описанной в п. [3.1.1.](#page-20-0)

#### <span id="page-25-0"></span>**3.2 Создание рецепта по назначению**

После сохранения и подписания назначения становится доступна кнопка + Добавить для создания рецепта по этому назначению. При нажатии кнопки отобразится форма создания рецепта [\(Рисунок 37\)](#page-26-0).

26

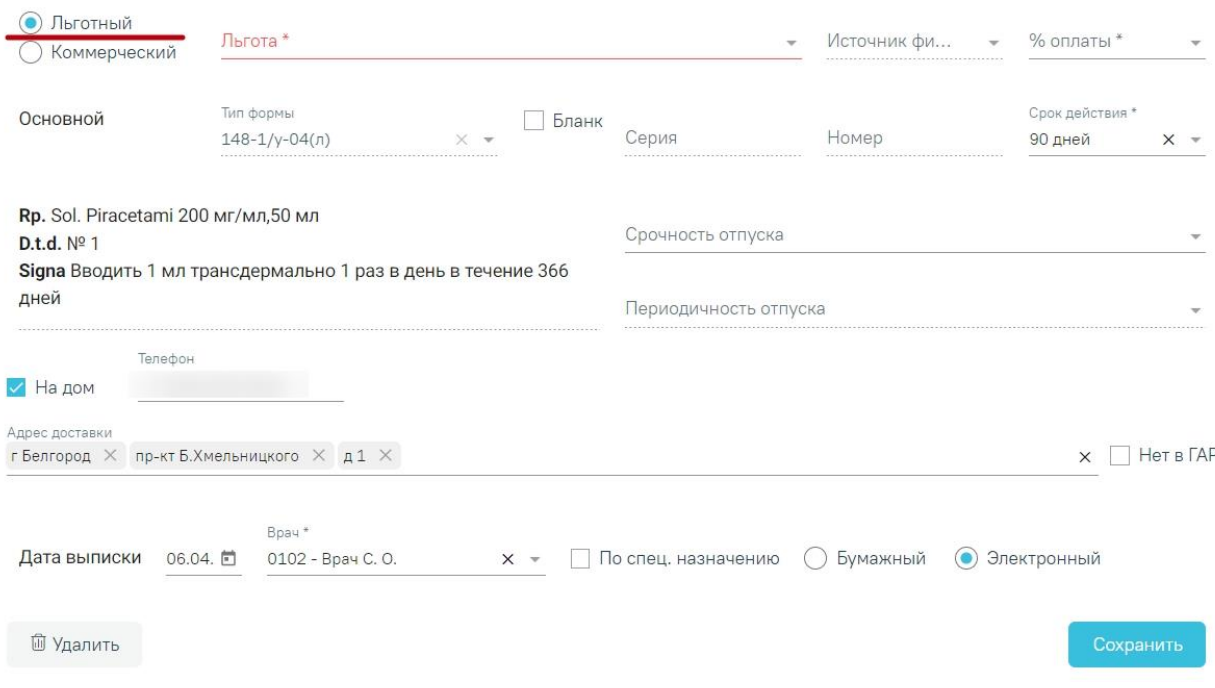

Рисунок 37. Форма создания рецепта

<span id="page-26-0"></span>Флажок в поле «Льготный» устанавливается по умолчанию, если у пациента есть хотя бы одна действующая льгота. Если у пациента несколько льгот, в поле «Льготный» будет установлен флажок, и поле «Льгота» не будет заполнено. Льготу можно выбрать из списка имеющихся действующих льгот [\(Рисунок 37\)](#page-26-0).

При выписке рецепта по льготе CCЗ осуществляется проверка на наличие действующей льготы ОНЛП (кроме Чернобыльской) на дату выписки рецепта. Если у пациента есть действующая льгота ОНЛП, выписка рецепта по льготе ССЗ запрещена.

При выписке рецепта по льготам высокозатратных нозологий осуществляется проверка на соответствие диагноза льготе. В случае несоответствия возникнет ошибка [\(Рисунок 38\)](#page-26-1).

 $\times$ 

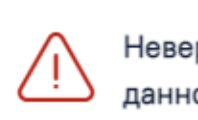

Неверный диагноз МКБ-10 для<br>данной льготы.

#### Рисунок 38. Информационное сообщение об ошибке

<span id="page-26-1"></span>Если у пациента льготы отсутствуют, флажок в поле «Льготный» не устанавливается и поле будет недоступно. В этом случае можно выписать только коммерческий рецепт [\(Рисунок 39\)](#page-27-0). Для коммерческого рецепта поля «Источник финансирования» и «% оплаты» будут не доступны.

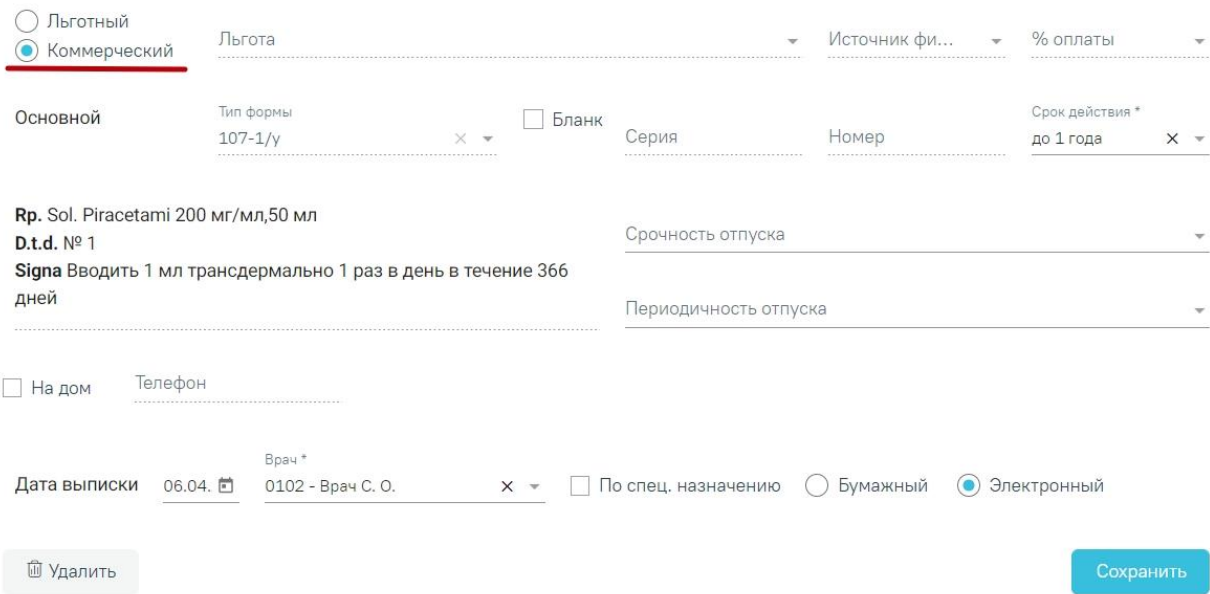

#### Рисунок 39. Форма создания коммерческого рецепта

<span id="page-27-0"></span>Для льготного рецепта редактирование поля «Источник финансирования» запрещено. Оно заполняется в зависимости от выбранной льготы в поле «Льгота». В поле «% оплаты» по умолчанию устанавливается значение, соответствующее выбранной льготе. Значение процента можно изменить вручную. Если будет установлен процент оплаты, не соответствующий льготе, отобразится предупреждающее сообщение [\(Рисунок 40\)](#page-27-1).

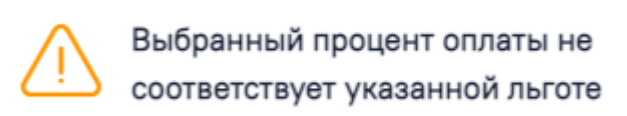

Рисунок 40. Предупреждение о несоответствии процента оплаты льготе

 $\times$ 

<span id="page-27-1"></span>На основании типа рецепта (льготный или коммерческий) и типа назначенного препарата (медицинское изделие, обычный ЛП, Наркотический или психотропный ЛП списка II Перечня, Психотропный ЛП списка III Перечня) будет подобрана основная форма рецепта (поле «Тип формы») и, если есть необходимость, дополнительная форма рецепта. Поле «Тип формы» заполняется автоматически и не доступно для редактирования.

Поле «Срок действия» заполняется исходя из значения поля «Тип формы», признака диагноза «Хроническое» во врачебном назначении и других данных (пенсионер, инвалид 1 группы, дети-инвалиды). Поле «Срок действия» доступно для редактирования. Значения доступны только для выбранного типа формы.

Флажок, установленный в поле «Бланк», позволяет ввести «серию» и «номер» рецепта в случае, если он выписан на типографском бланке. В остальных случаях серия и номер рецепта будут сгенерированы программой на этапе сохранения рецепта, исходя из заложенного в программу диапазона номеров рецептов на текущий период.

На бланке рецепта будет отображен назначенный препарат:

- − Rp препарат,
- − D.t.d количество на курс,
- − Signa данные из поля детализация.

В случае необходимости укажите «Срочность отпуска», а для форм рецепта 107-1/у и 1-МИ укажите «Периодичность отпуска» (если указан срок действия рецепта – 1 год).

В рецепте, по которому ранее было получено согласие на обработку персональных данных и выписку электронного рецепта (см. п. 1.2), автоматически устанавливается флажок «На дом» [\(Рисунок 41\)](#page-28-0).

В процессе выписки рецепта необходимо проинформировать пациента о возможности доставки лекарственного препарата на дом и получить его согласие. Если пациент не даёт согласия на доставку лекарственного препарата на дом, на форме рецепта необходимо выключить флажок «На дом». Если согласие от пациента получено, необходимо указать адрес доставки. При установленном признаке «На дом» поля «Телефон» и «Адрес» становятся обязательными для заполнения.

- − Телефон заполняется автоматически из МКАБ пациента значением домашнего телефона, доступно для редактирования. Если номер не был указан в МКАБ, доступен ручной ввод номера.
- − «Адрес» заполняется при помощи справочника ГАР [\(Рисунок 41\)](#page-28-0).

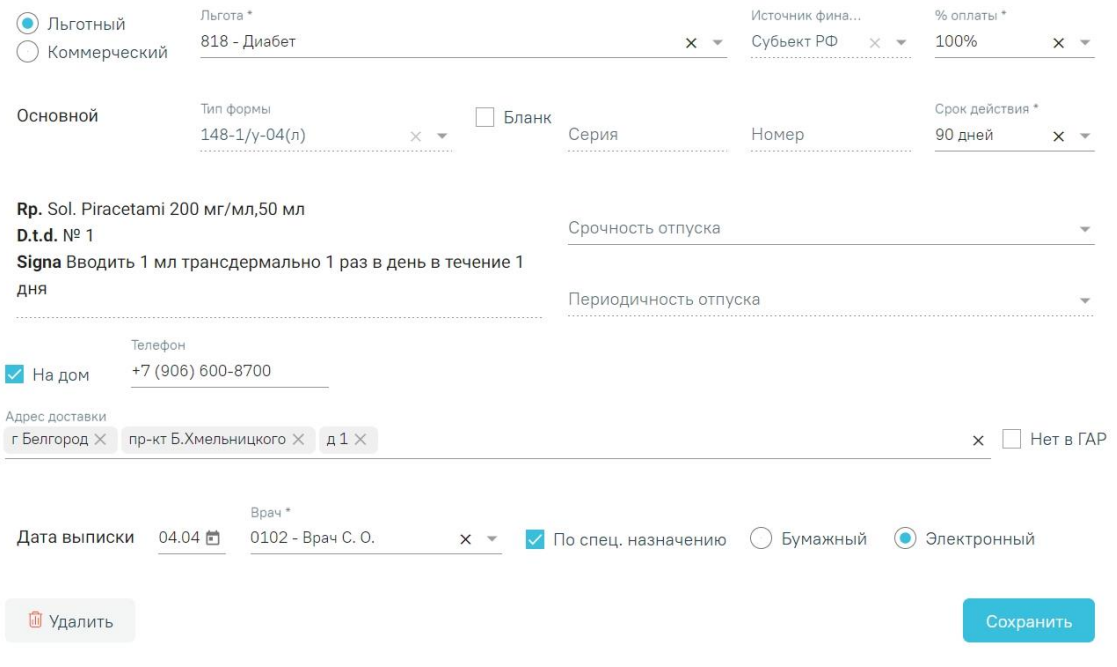

Рисунок 41. Указание адреса, по которому будет доставляться препарат

<span id="page-28-0"></span>Если адреса нет в справочнике ГАР, следует установить флажок в поле  $\Box$  Нет в ГАР

и внести сведения об адресе вручную. Если флажок «Нет в ГАР» был установлен после

ввода адреса строкой, то ранее введенные данные будут перенесены в соответствующие поля структуры адреса.

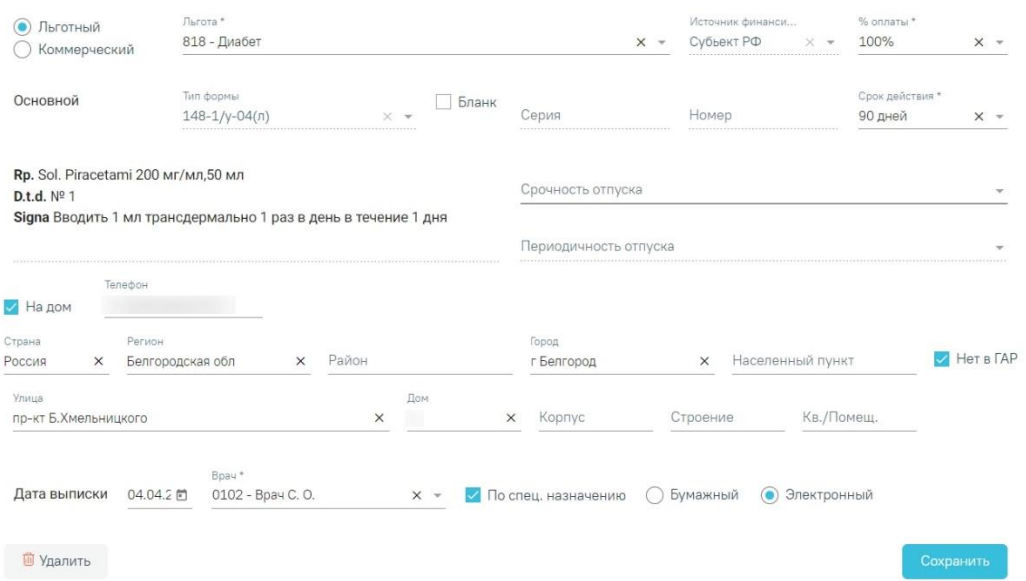

Рисунок 42. Ввод адреса

В поле «Дата выписки» по умолчанию стоит текущая дата, при необходимости измените дату. Дата создания рецепта не может быть меньше даты создания назначения.

В случаях, указанных в пп. 16, 24, 25 «Приложения №1. Порядок назначения лекарственных препаратов» Приказа МЗ РФ № 4Н от 14 января 2019 г. по умолчанию ставится признак «По специальному назначению» с возможностью его отмены.

Для выписки бумажного рецепта установите признак «Бумажный». Выписка бумажного коммерческого рецепта регулируется характеристикой «Рецепт: режим работы». Выписка рецепта запрещена при режиме работы «Отключение выписки бумажных коммерческих». При попытке выписать рецепт возникнет ошибка [\(Рисунок 43\)](#page-29-0).

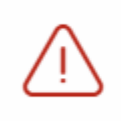

В медицинской организации отключена выписка бумажного коммерческого рецепта.

 $\times$ 

#### Рисунок 43. Сообщение об ошибке

<span id="page-29-0"></span>Для выписки электронного рецепта установите признак «Электронный». Для выписки электронного рецепта в МКАБ у пациента должен быть установлен флажок «Согласие на электронный рецепт».

**Важно!** Возможность оформления электронного рецепта зависит от настроек региона.

Для сохранения данных рецепта нажмите кнопку «Сохранить». Ниже отобразится форма предпросмотра рецепта.

Для подписания бумажного рецепта нажмите кнопку «Подписать». После сохранения и подписания бумажного рецепта становится доступна кнопка «Печать». Для печати оборотной стороны рецепта предварительно установите признак «Печать оборотной стороны» [\(Рисунок 44\)](#page-30-0).

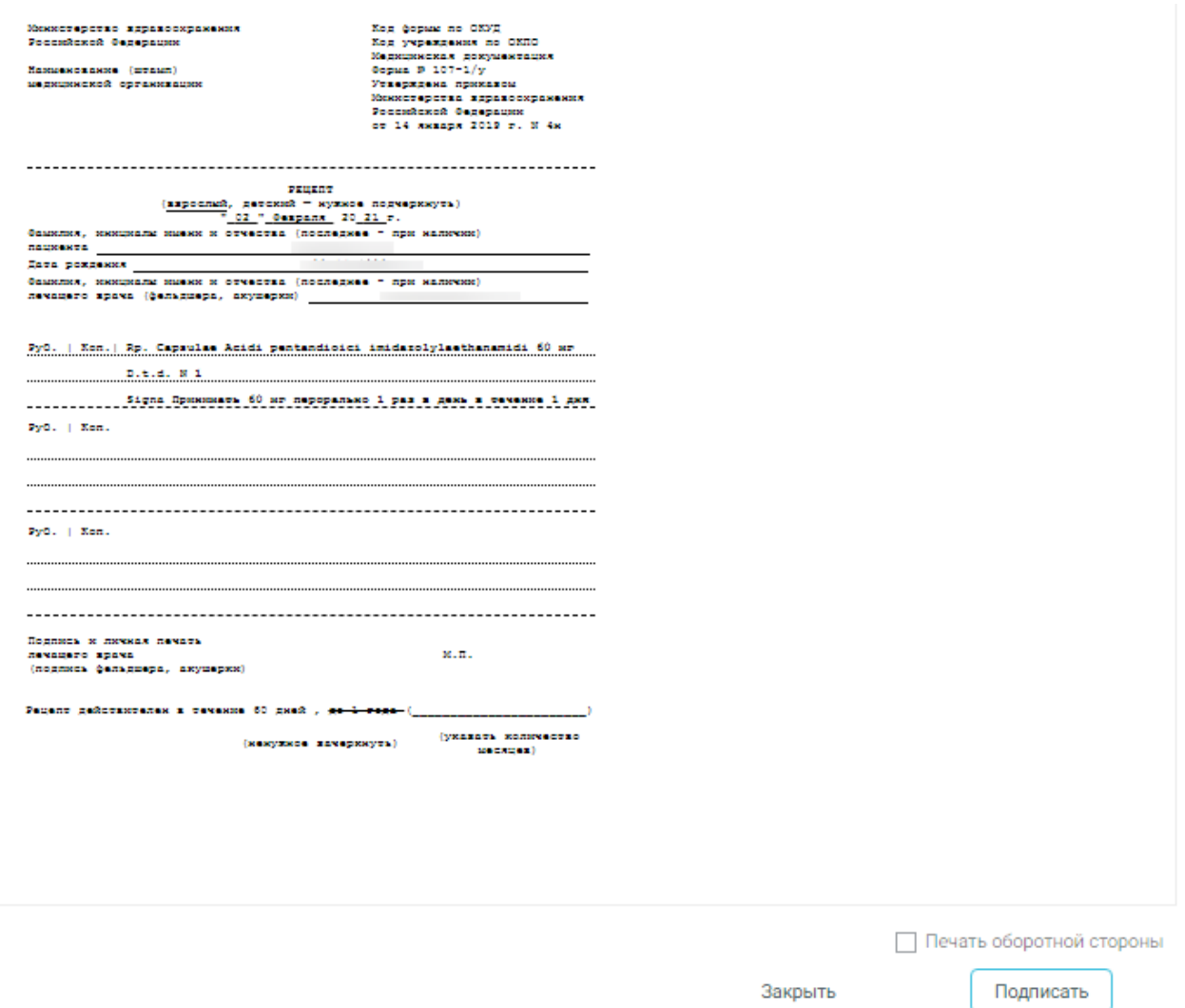

#### Рисунок 44. Печатная форма бумажного рецепта

<span id="page-30-0"></span>После выполнения печати бумажный рецепт принимает статус «Сформирован» и его повторная печать становится невозможна. В нижней части формы предпросмотра отобразится соответствующее сообщение [\(Рисунок 45\)](#page-30-1):

Данный рецепт уже был распечатан, печать невозможна

#### Рисунок 45. Сообщение о недоступности повторной печати

<span id="page-30-1"></span>Для подписания электронного рецепта нажмите кнопку «Подпись врача» [\(Рисунок](#page-31-0)  [46\)](#page-31-0).

Рецепт

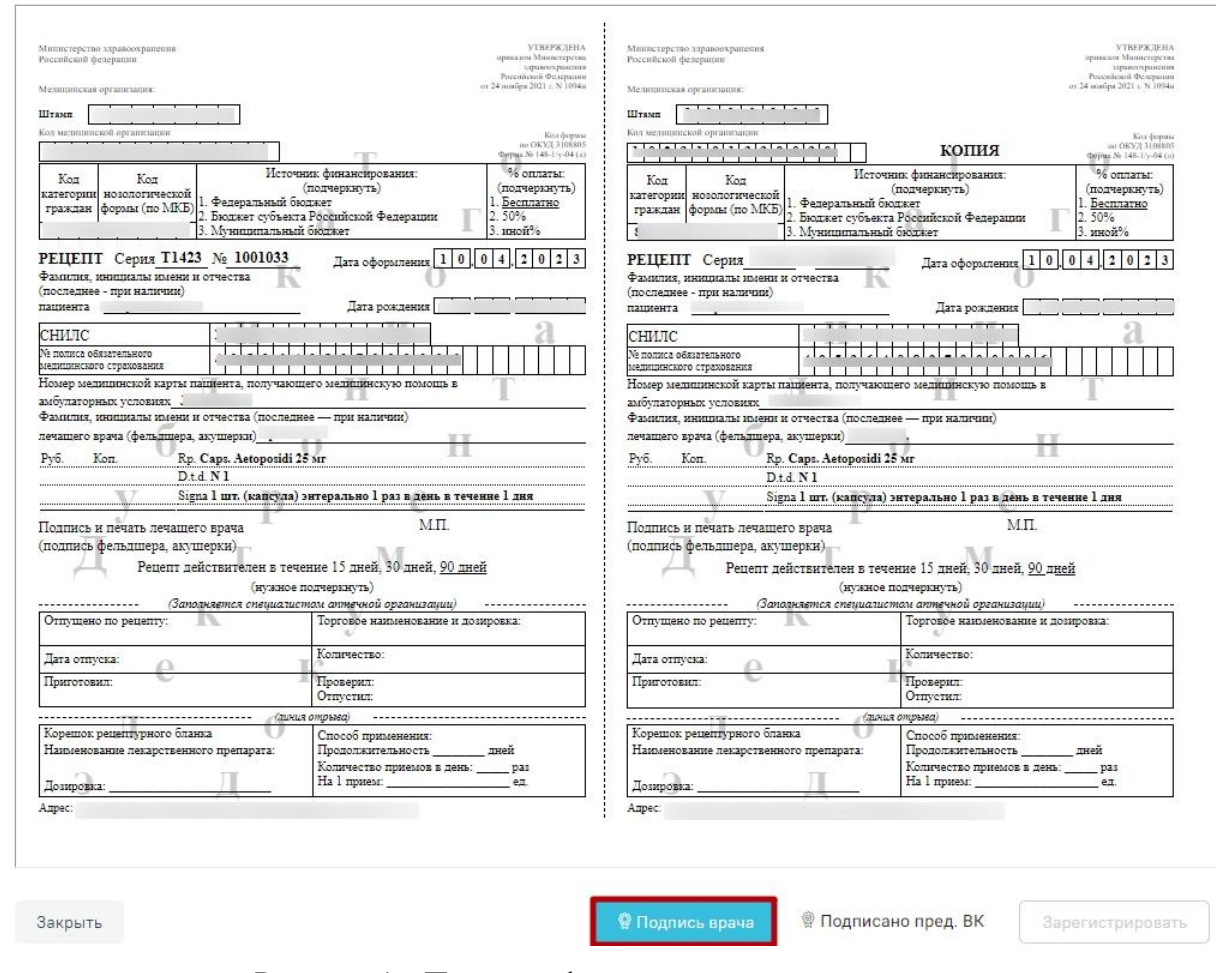

Рисунок 46. Печатная форма электронного рецепта

<span id="page-31-0"></span>После успешного подписания электронного рецепта врачом кнопка **Примет вид @ Подпись врача** 

Если во врачебном назначении установлен признак «Врачебная комиссия», то на печатной форме электронного рецепта доступна кнопка «Подписано пред. ВК», предназначенная для подписания рецепта председателем врачебной комиссии.

После успешного подписания электронного рецепта становится доступна регистрация электронного рецепта в сервисе электронных рецептов. Для этого необходимо нажать кнопку «Зарегистрировать» [\(Рисунок 47\)](#page-32-0).

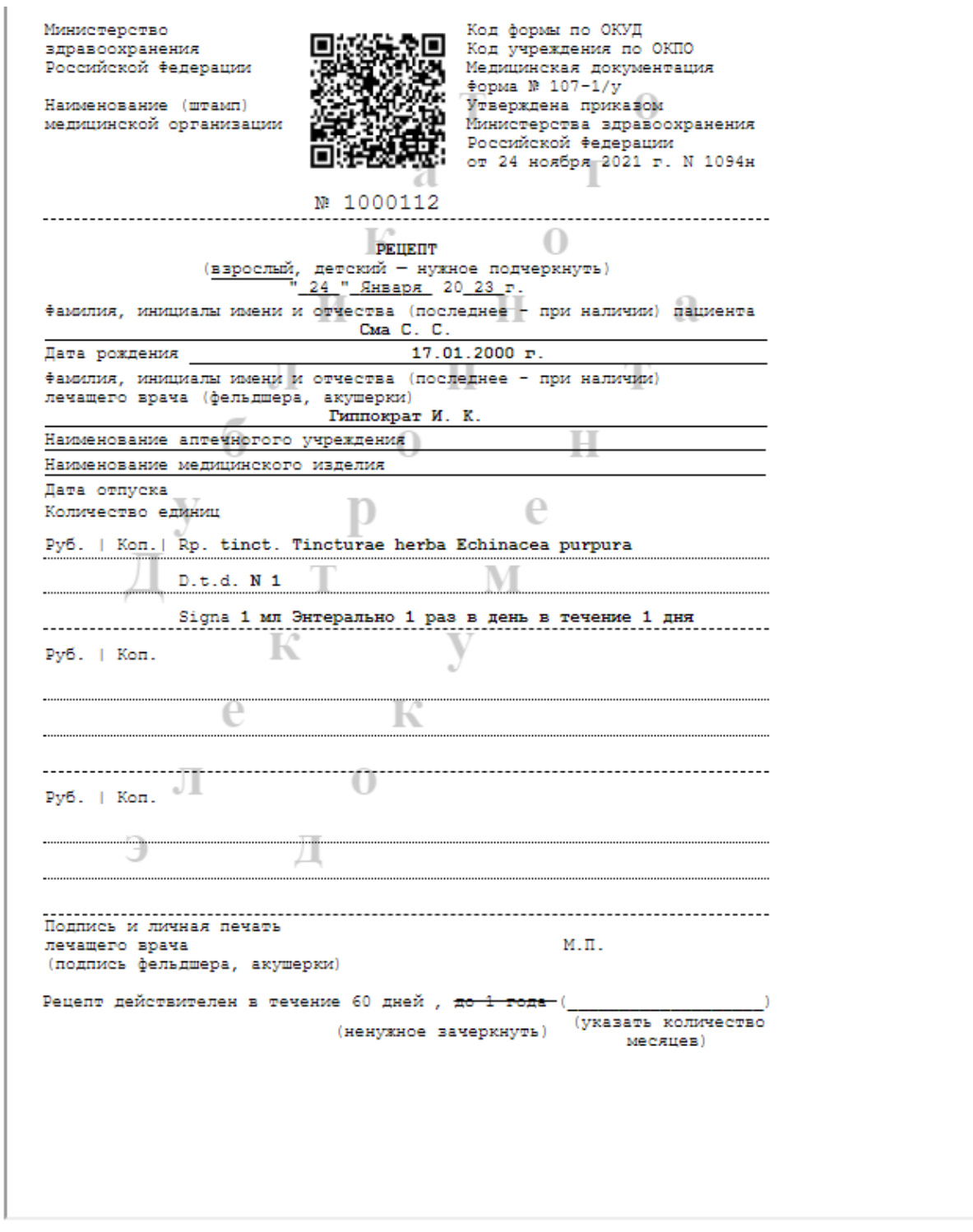

Закрыть

இ Подпись врача

Зарегистрировать

#### Рисунок 47. Кнопка «Зарегистрировать»

<span id="page-32-0"></span>После успешной регистрации электронного рецепта в сервисе электронных рецептов становится доступна кнопка «Печать» для печати дубликата электронного рецепта, печать доступна неограниченное количество раз. После регистрации электронный рецепт принимает статус «Сформирован» [\(Рисунок 48\)](#page-33-0).

# Рецепт | Сформирован

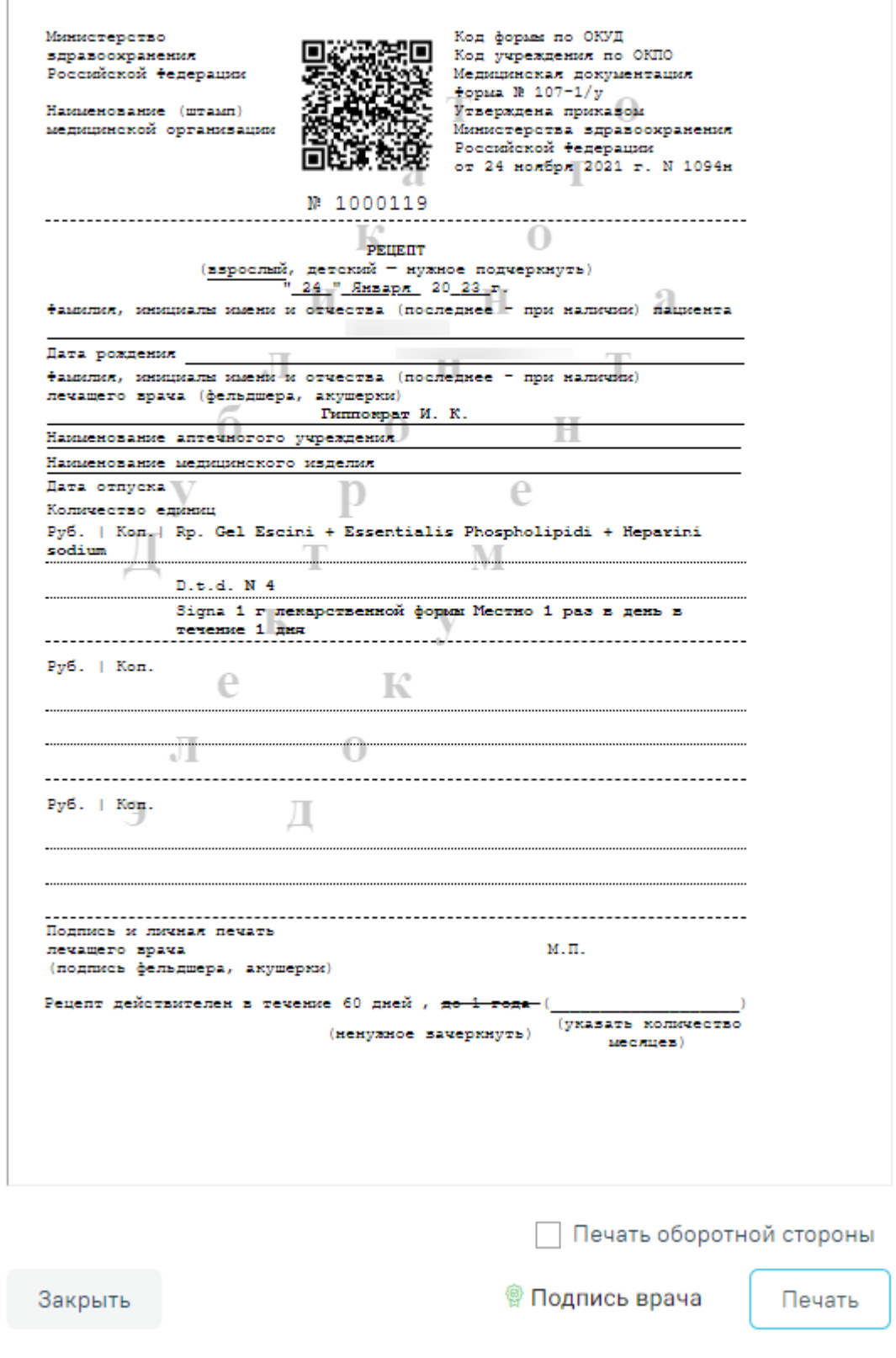

<span id="page-33-0"></span>Рисунок 48. Рецепт в статусе «Сформирован»

Если по каким-либо причинам зарегистрировать рецепт не удалось, то на форме будет отображаться кнопка «Зарегистрировать без СЭМД» [\(Рисунок 49\)](#page-34-0), позволяющая оформить рецепт без СЭМД.

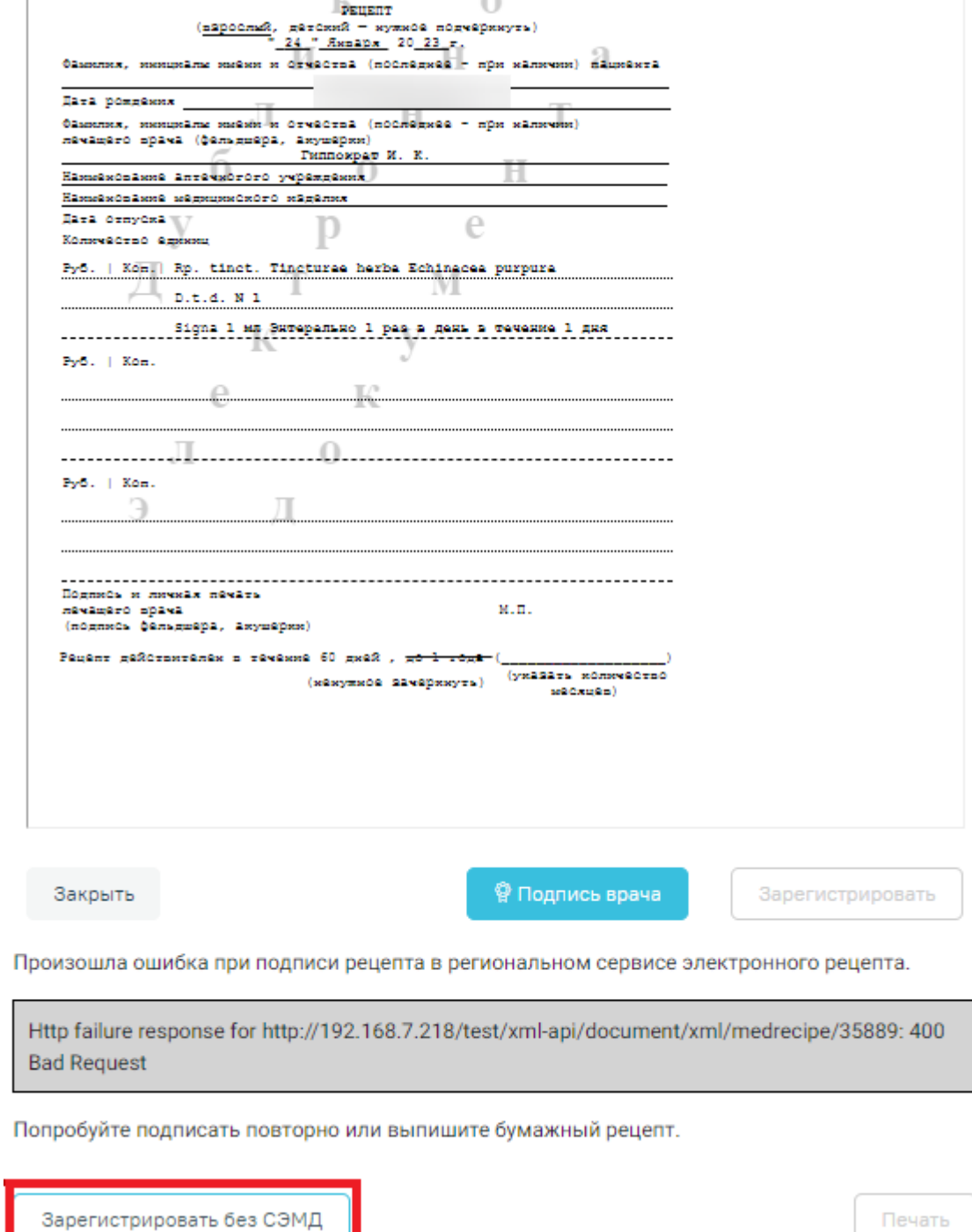

Рисунок 49. Кнопка «Зарегистрировать без СЭМД»

<span id="page-34-0"></span>Созданные рецепты по назначению отображаются в списке «Рецепт» [\(Рисунок 50\)](#page-35-1).

При нажатии на рецепт отобразится его печатная форма.

#### Рецепт

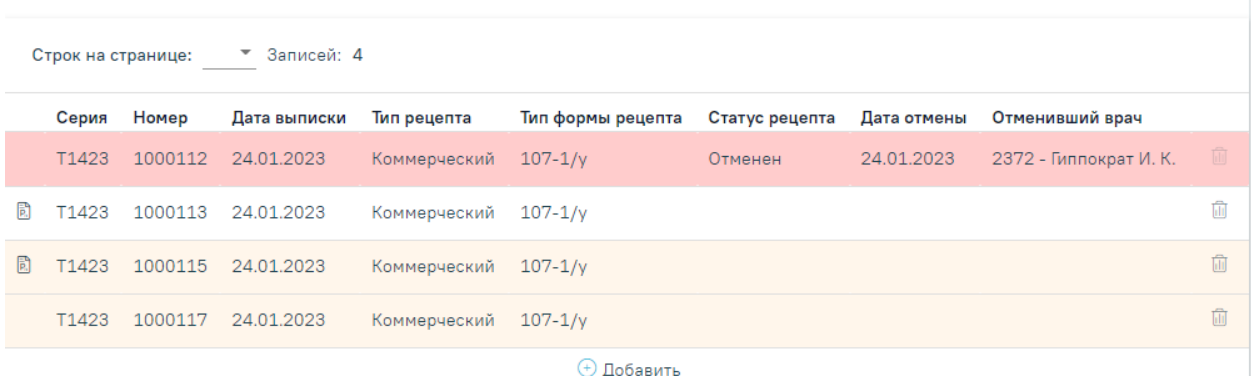

#### Рисунок 50. Список рецептов по назначению

<span id="page-35-1"></span>В зависимости от статуса рецепты в списке выделяются цветом:

- Белый рецепт подписан.
- Желтый рецепт создан, но не подписан.
- Красный рецепт отменен.

Отменить рецепт можно нажатием кнопки **в списке рецептов конкретного** назначения. Если рецепт ещё не подписан врачом, то рецепт удаляется. Если отмена рецепта осуществляется после регистрации или печати, рецепт остаётся в списке рецептов в статусе «Отменен».

## <span id="page-35-0"></span>**4 ПРОДЛЕНИЕ НАЗНАЧЕНИЙ**

Переход в Журнал продления назначений осуществляется несколькими способами:

- 1) через ТАП пациента. На вкладке «Действие» выбрать пункт «Назначения и рецепты», а затем перейти на вкладку «Продление назначений».
- 2) через главную страницу Системы. В разделе «Случаи посещения» выбрать пункт «Продление назначений».

В Журнале можно осуществить поиск назначений, просмотреть статус, продлить назначение, а также перейти в ТАП пациента, из которого было создано назначение.

Искать можно по нескольким критериям: дата начала и окончания назначения, ФИО пациента, СНИЛС, врач, статус. Искать можно как по одному критерию, так и по нескольким сразу.

Для того чтобы отфильтровать список продлений по статусам, необходимо выбрать один из статусов, нажав по нему. Назначения могут принимать следующий статус:

- Ожидает;
- Одобрен;
- Отклонен;
- Все.

В результате в списке отобразятся только записи с выбранным статусом [\(Рисунок](#page-36-0) 

[51\)](#page-36-0).

Продление назначений

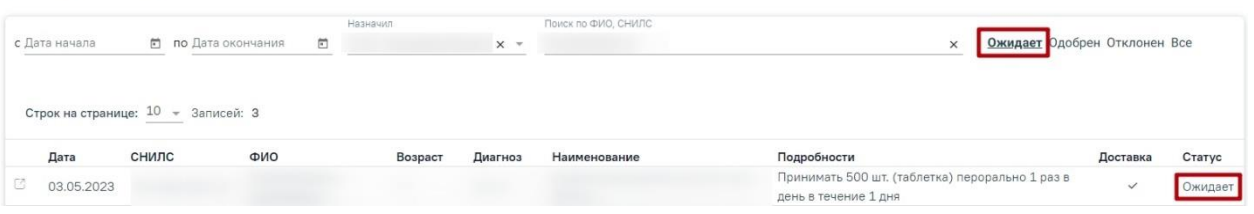

Рисунок 51. Отфильтрованный список записей продления назначений

<span id="page-36-0"></span>Переход к просмотру Случая лечения пациента можно осуществить при нажатии на иконку  $\Box$  в строке с назначением. В новой вкладке браузера откроется форма просмотра Случая лечения пациента, из которого было создано назначение.

Если назначение с истекшим сроком действия требует продления, то при открытии записи на продление со статусом «Ожидает» создастся новое с предыдущими данными [\(Рисунок 52\)](#page-36-1).

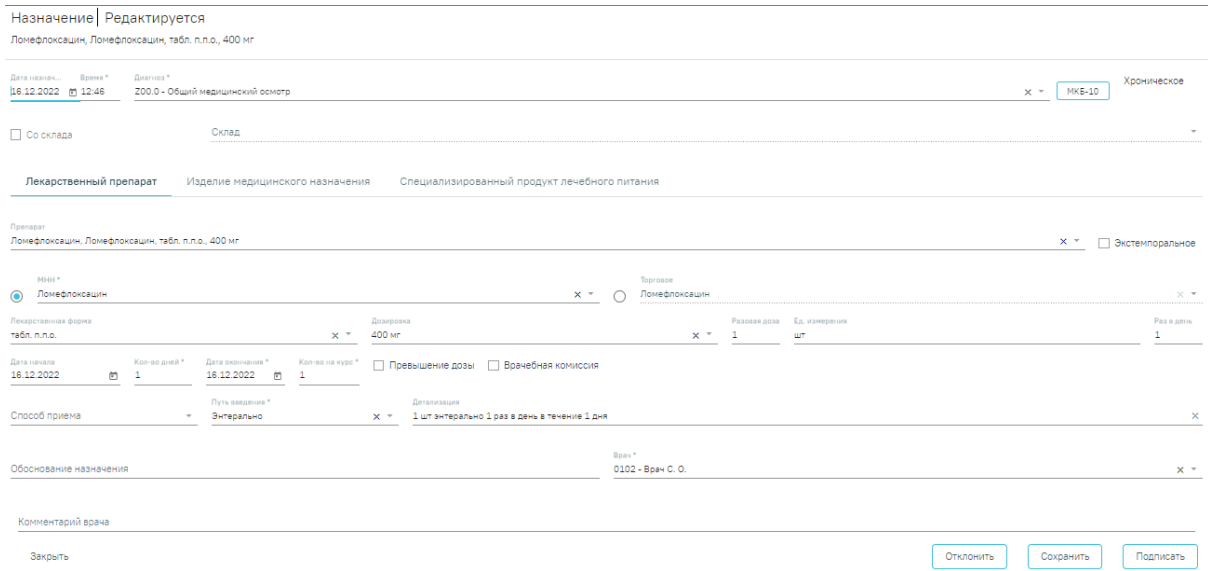

Рисунок 52. Новое назначение, заполненное предыдущими данными

<span id="page-36-1"></span>Для продления назначения необходимо нажать кнопку «Подписать». При успешном продлении, выйдет соответствующее оповещение и статус записи изменится на «Одобрен».

Для отклонения продления необходимо нажать кнопку «Отклонить». Предварительно в поле «Комментарий врача» необходимо ввести причину отклонения продления, иначе возникнет ошибка [\(Рисунок 53\)](#page-37-0).

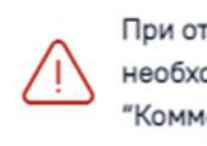

 $\times$ При отклонении продления необходимо заполнить поле "Комментарий врача"

#### Рисунок 53. Сообщение об ошибке

<span id="page-37-0"></span>В результате успешного выполнения операции отобразится соответствующее оповещение и статус записи изменится на «Отклонен».

Если дата действия назначения больше текущей, то не нужно продлевать назначение, следует создать новый рецепт.

Для добавления нового рецепта в блоке «Рецепт» необходимо нажать кнопку  $\bigoplus$ .

Отобразится форма добавления рецепта, сформированная на основе предыдущих данных. Если рецепт льготный, то по умолчанию льгота будет проставлена из продлеваемого рецепта.

В случае окончания срока действия льготы, отобразится уведомление: «Срок действия льготы пациента истёк». Поле льгота будет очищено. Если у пациента льгот нет, то тип рецепта будет переключен на коммерческий.

Пользователь может самостоятельно изменить тип рецепта на коммерческий, установив флажок в поле «Коммерческий». На экране отобразится предупреждение [\(Рисунок 54\)](#page-37-1).

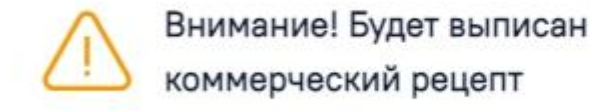

#### Рисунок 54. Предупреждение о выписке коммерческого рецепта

<span id="page-37-1"></span>Далее необходимо установить процент оплаты. Если процент оплаты не соответствует тому, что был установлен ранее, то отобразится информационное сообщение об изменении процента оплаты [\(Рисунок 55\)](#page-37-2).

<span id="page-37-2"></span>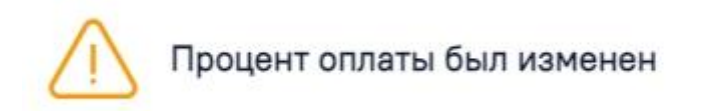

Рисунок 55. Информационное сообщение

По умолчанию для продлеваемого рецепта установлен признак «Электронный» [\(Рисунок 56\)](#page-38-0).

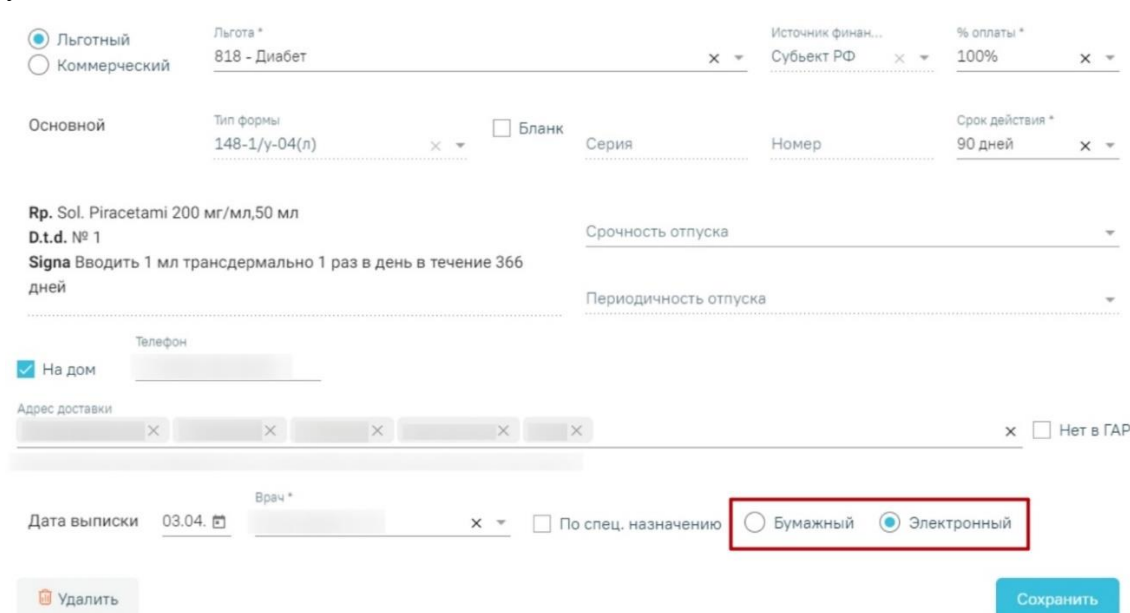

Рисунок 56. Установленный по умолчанию признак рецепта

<span id="page-38-0"></span>Продление бумажного рецепта запрещено, при попытке установить признак «Бумажный», возникнет ошибка [\(Рисунок 57\)](#page-38-1).

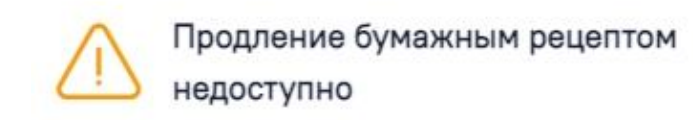

Рисунок 57. Сообщение об ошибке при попытке изменить признак рецепта на «Бумажный»

X

<span id="page-38-1"></span>Если по продлеваемому рецепту требуется доставка препарата на дом, необходимо установить флажок «На дом» и указать адрес и телефон пациента (см. [Рисунок 58\)](#page-39-0).

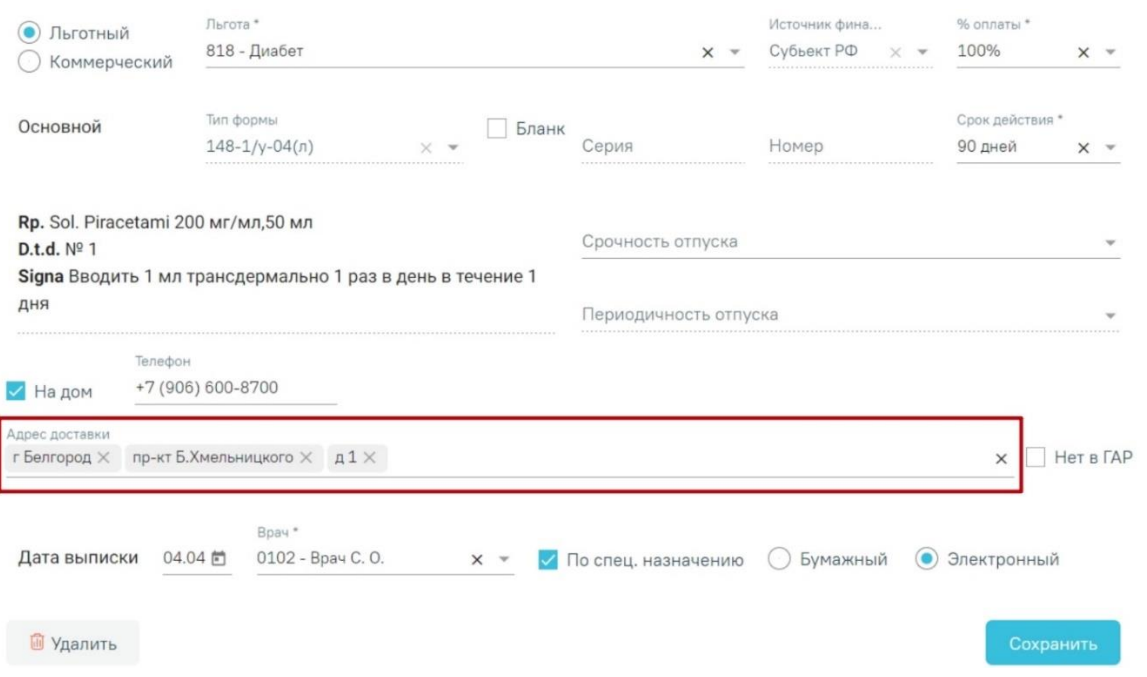

Рисунок 58. Указание адреса пациента для доставки препарата на дом

<span id="page-39-0"></span>Для сохранения рецепта следует нажать кнопку «Сохранить». При успешном сохранении отобразится печатная форма электронного рецепты. Далее необходимо подписать и зарегистрировать электронный рецепт в сервисе электронных рецептов.